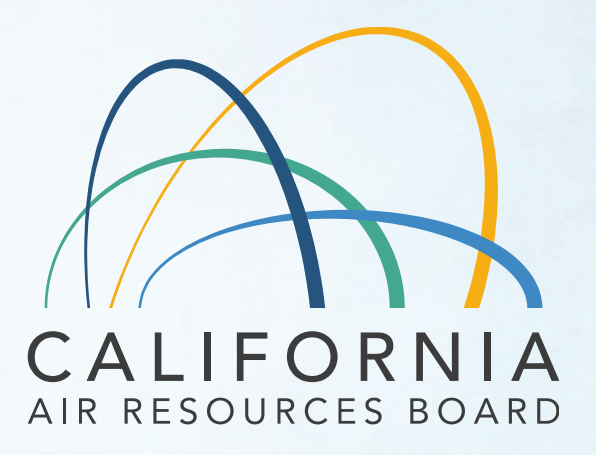

# MS Fees Invoicing Software Training July 28, 2022

1

## MS Fees Invoicing System Training Agenda

- Background Training and Resources
- How to initiate an account.
	- $\checkmark$  Manufacturer Account Administrator
	- Member Accounts
- MS Fees Account Management
- How to Create an Invoice
- Attestation: Manufacturer's Approval
- After Payment Processes Invoice adjustment
- Lessons Learned Since April 1
- System "Go Live" Monday August 8<sup>th</sup>

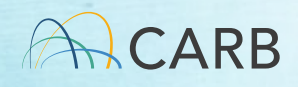

# Training and Resources

https://ww2.arb.ca.gov/mobile-source-certificationand-compliance-fee-regulation-meetings-workshops

- How to use the MS Fees Invoicing Software
	- Today's Presentation (July 28, 2022)
	- User Manual
- Regulation development and workshops
	- Program Overview March 8, 2022 Training
	- Invoicing Tutorials and Training (March 21-24, 2022)

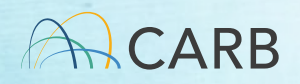

#### ww2.arb.ca.gov/mobile-source-certification-and-compliance-feeregulation-meetings-workshop Update Available August 8, 2022

#### Mobile Source Certification and Compliance Fee Regulation: Meetings & Workshops MOCK

#### **CONTACT**

Email helpline@arb.ca.gov Phone (800) 242-4450

The Mobile Source Certification and Compliance Fee regulatory effort was initiated in response to new regulatory authority. SB 854 (2018) allowed CARB to adopt a schedule of fees to cover all or a portion of the State Board's reasonable costs. AB 85 (2019) authorized CARB to adopt a schedule of fees to recover reasonable costs from on-road vehicles and engines, removing the fee cap in HS Code 43019 for existing on-road vehicle and engine fees. The Mobile Source Certification Fee Regulation was approved by the Board in April 2021 and will be implemented beginning April 1, 2022. The regulatory support documents for the Mobile Source Certification and Compliance Fee regulation are available on the Rulemaking Activity web page. This page summarizes the regulatory activity, outreach, and other activities for the implementation of the Mobile Source Certification and Compliance Fees. For past regulatory activity go here.

If you would like to participate in future meetings, or get future workgroup announcements, subscribe to the Mobile Source Certification and Compliance Fee Regulation Topic. For general questions on this regulation, interested parties may contact Kathleen Mead.

On April 1, 2022, a new and modified mobile source certification and compliance fees (MS Fees) was due upon submittal of the application for mobile source certification.

#### Mobile Source Fee Implementation Resources

How Do I Pay My Fees? MS Fee Payment Process for Manufacturers

#### Step 1-Obtain your CARB Customer Account Number

Before you start, obtain a CARB Customer account number.

For those manufacturers that do not know their CARB Customer account number, first check with your organization's internal points of contact (POC) who are responsible for payment to obtain a CARB Customer account.

If you cannot obtain the information from the manufacturer, send an e-mail to your assigned CARB certification staff:

- . On and Off Road: Contact your assigned certification staff.
- Portable Fuel Containers and Evaporative Components (SORE): Michele Dunlop
- . Evaporative Components (OHRV and SIMW): Scott Monday
- Aftermarket Parts: Trina Pendon
- · Diesel Emission Control Strategies (DECS): Milad Pirhadi
- At-Berth: Milad Pirhadi

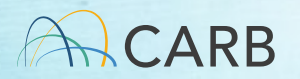

# Change in Process

- • We have a manual process today to submit invoices which is time consuming
- • New process will generate invoices using a new software (MS Fees Invoicing Software)
- • This presentation will walk through the new process and provide a demo for the new software

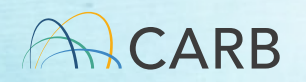

# MS Fees Invoicing Software What do I need to know before I start?

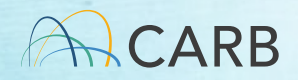

# Checklist to get Started

 account to create a Master Account □ Identify an **Account Administrator** for your manufacturer

- V Know your CARB Customer Account Number!
- Only one Master Account/Account Administrator allowed for each CARB Customer Account
- representative of the CARB Customer Account (no consultants)  $\checkmark$  The Account Administrator must be an authorized
- $\checkmark$  The unique username (log-in) is the Account Administrator's e-mail address
- The Account Administrator can add multiple Member Accounts (may include consultants)

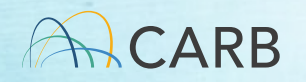

# What is my CARB Customer Account?

- 1. For existing manufacturers,
	- Use the same number that you are using today to generate invoices.
- 2. For new manufacturers,
	- Contact your CARB Certification representative
	- E-mail [MSCertFees@arb.ca.gov](mailto:MSCertFees@arb.ca.gov)

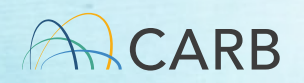

#### Hierarchy of Accounts

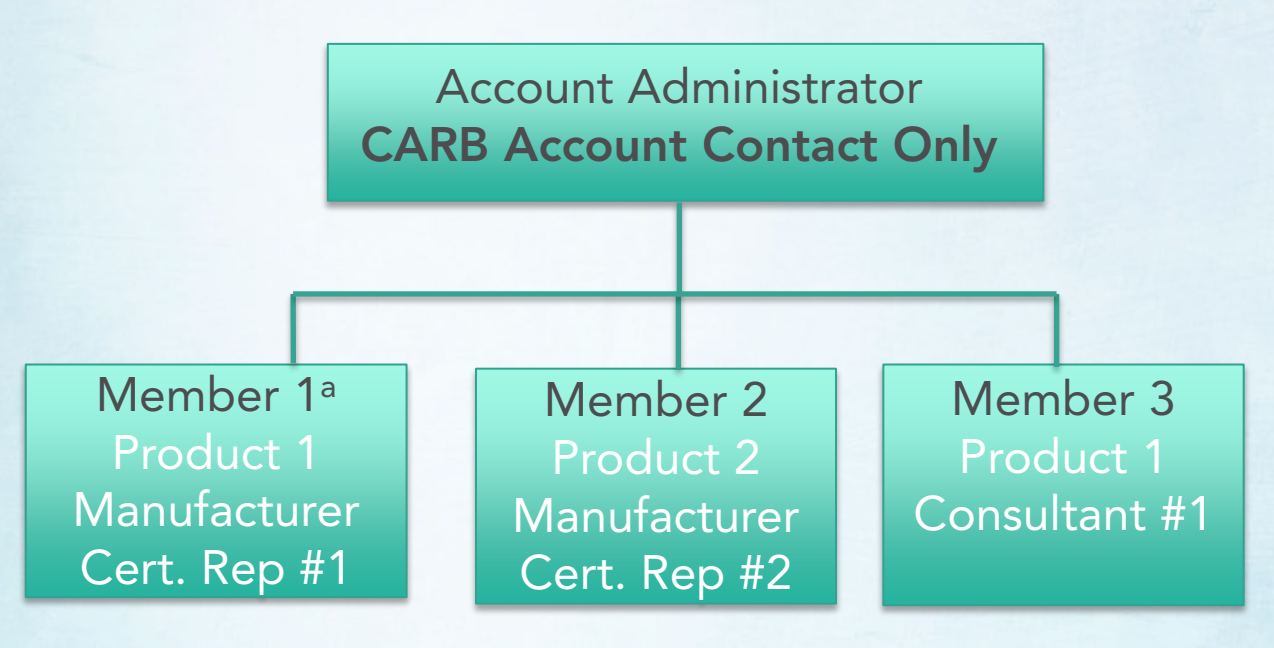

a Account Administrator creates and provides the usernames for Member Accounts. Username must be unique through-out the system. Username base name on member relationship, product/company name, and member e-mail. Contact name and their e-mail can be used for several different Member Accounts.

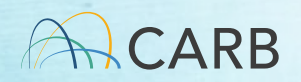

## Questions?

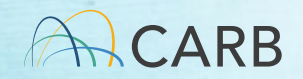

# MS Fees Invoicing Software Demo: Creating a MS Fees Invoicing Software Account

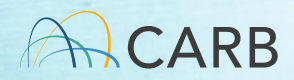

#### MS Fees Software Portal

#### • <https://carb2.my.site.com/CARBPortal/s/login>

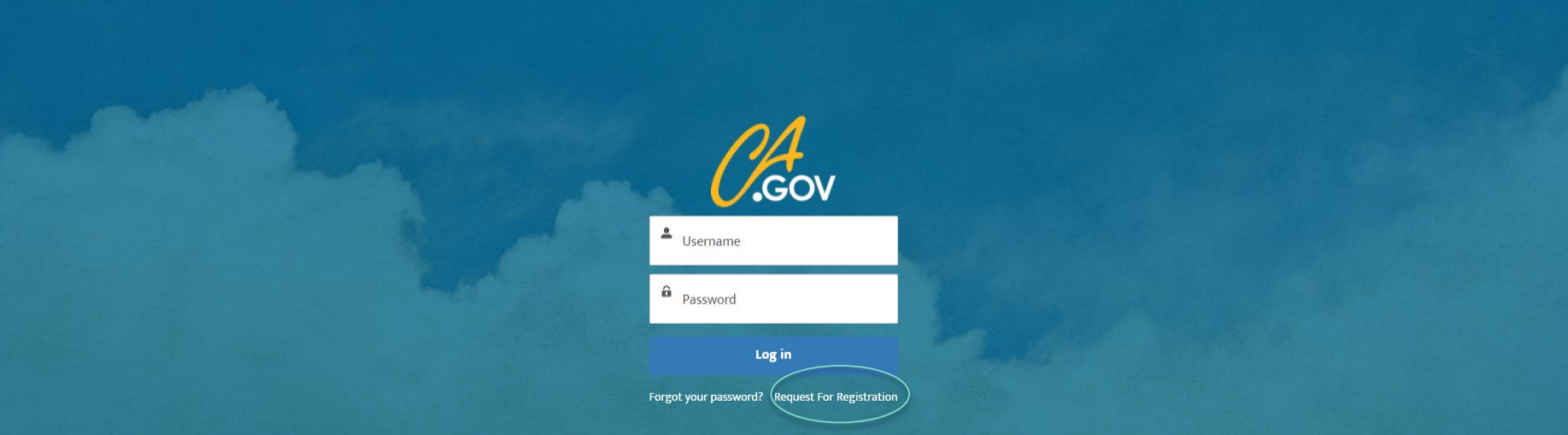

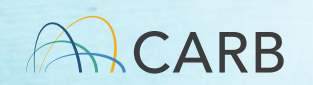

## MS Fees Software Portal

- CARB Customer Account Information
- If no, follow steps in Slide #8 first!!!

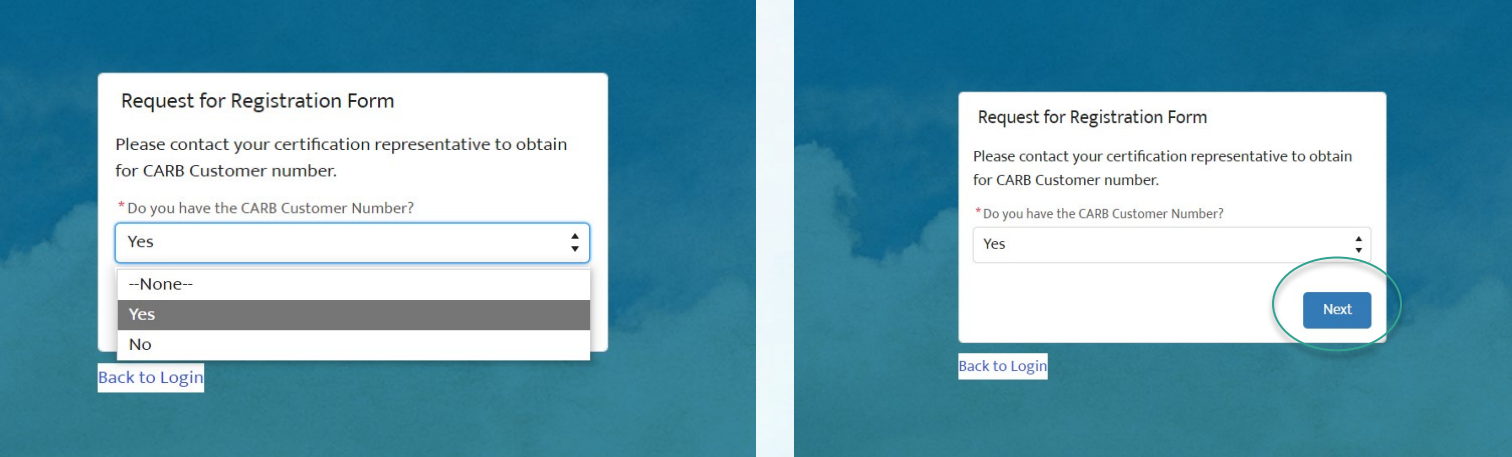

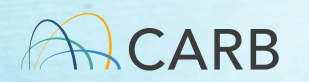

## MS Fees Software Portal

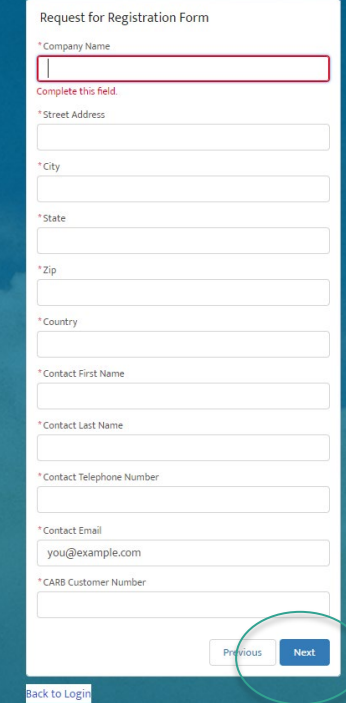

The information entered must be the same as what is on file at CARB for your account acceptance.

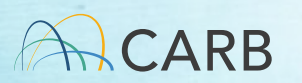

#### Account Acceptance

j • Click "next" to submit your information. CARB will review and approve or reject your account. Check your junk/spam folders for all communication if it is not received in your inbox of the e-mail address listed.

 Approval: "Your request for registration has been approved by CARB team. You will receive a welcome email for setting up portal credentials. Please check your spam folder."

 CARB team comments: Rejection: "Your request for registration has been rejected by CARB team. Duplicate CARB Customer account"

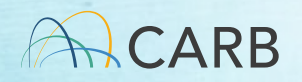

## Welcome to CARBPortal

 • An email will be sent to the e-mail listed in your request to set up your password. Remember to check your junk/spam files.

> Welcome to CARBPortal! To get started, go to Reset Password <**link to set up password>**  Username: E-mail address set up in account Thanks, State of Ca Air Resources Board

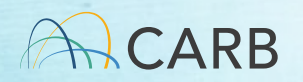

#### Welcome to CARBPortal

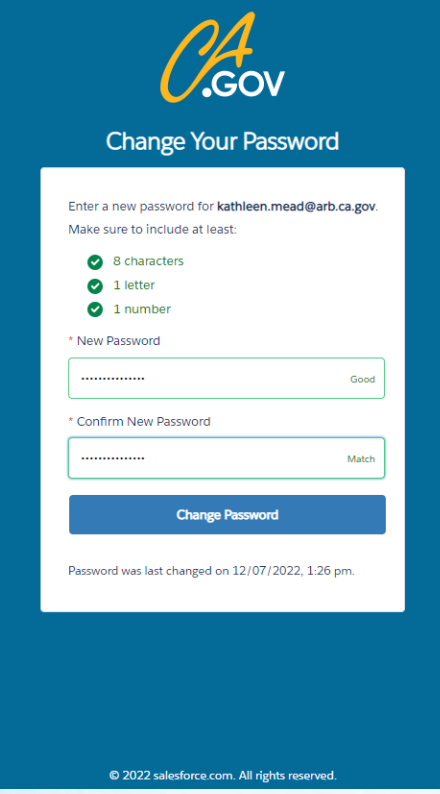

 The link will send you to "Change Your Password." Complete the requested information and click on "Change Password."

Remember to check your spam/junk file for the email.

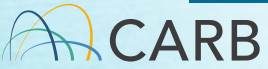

#### **Issues**

- I do not have a CARB Customer Account (Slide 8).
	- $\checkmark$  If CARB doesn't have an account for your company, fill out the CARB Customer request in the system (select no, on slide #13).
- I didn't get an e-mail.
	- Check your junk/spam files. If not there, your company computer security system may block.
	- v If you do not receive a portal request your e-mail address may already be in use.
	- E-mail [MSCertFees@arb.ca.gov](mailto:MSCertFees@arb.ca.gov)

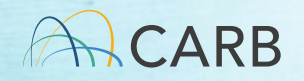

## Questions?

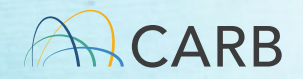

# MS Fees Invoicing Software Account Management

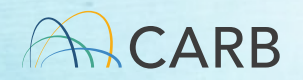

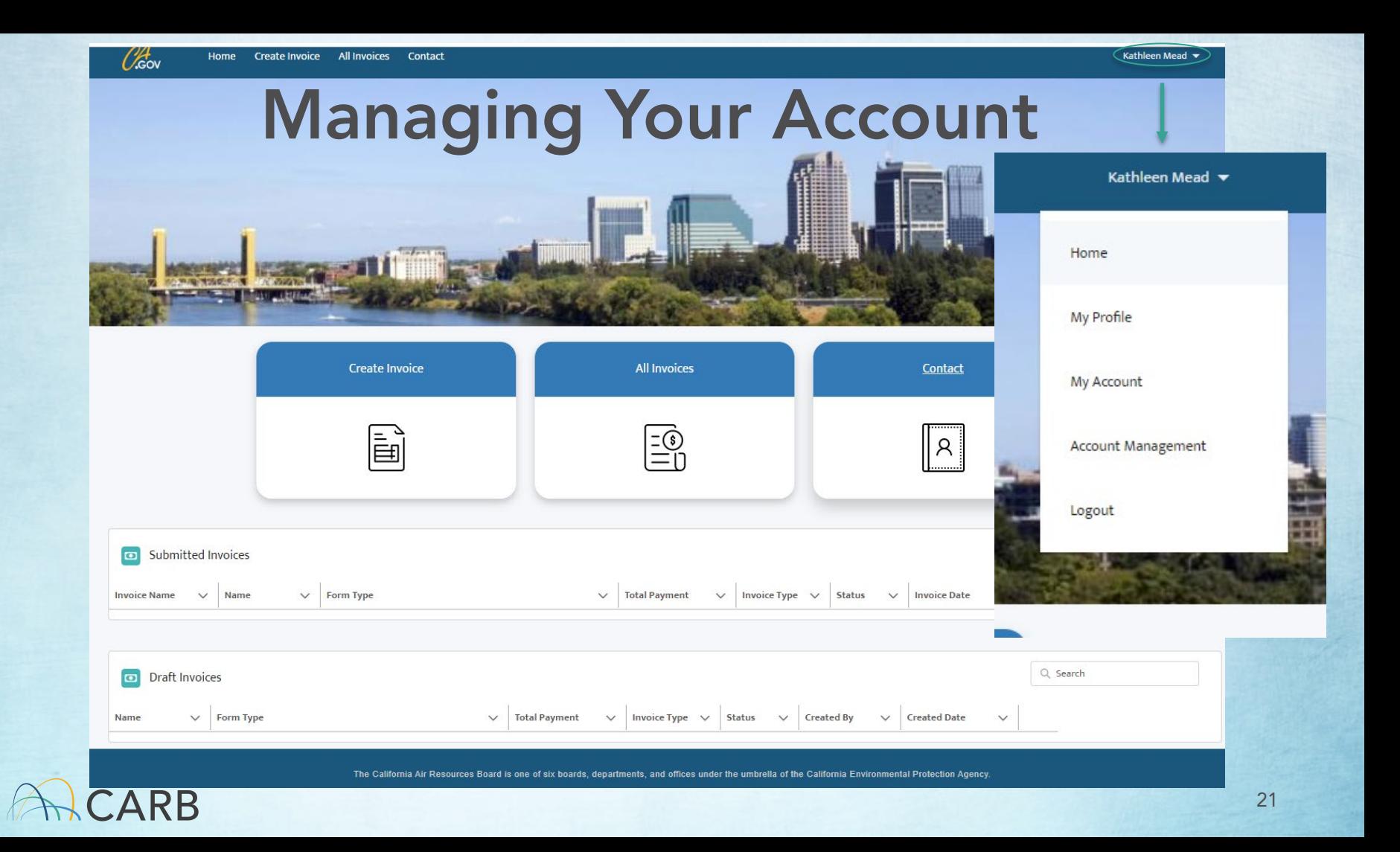

#### Only Account Administrator's Account

• Account Management button only available for Account Administrator so they can create/ edit/deactivate Member accounts Kathleen Mead

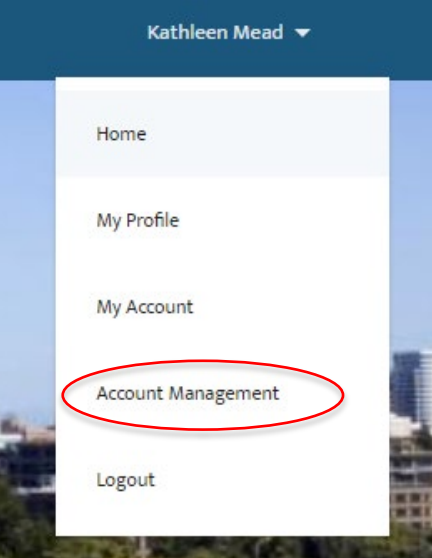

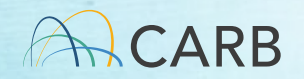

# Manage Member Accounts

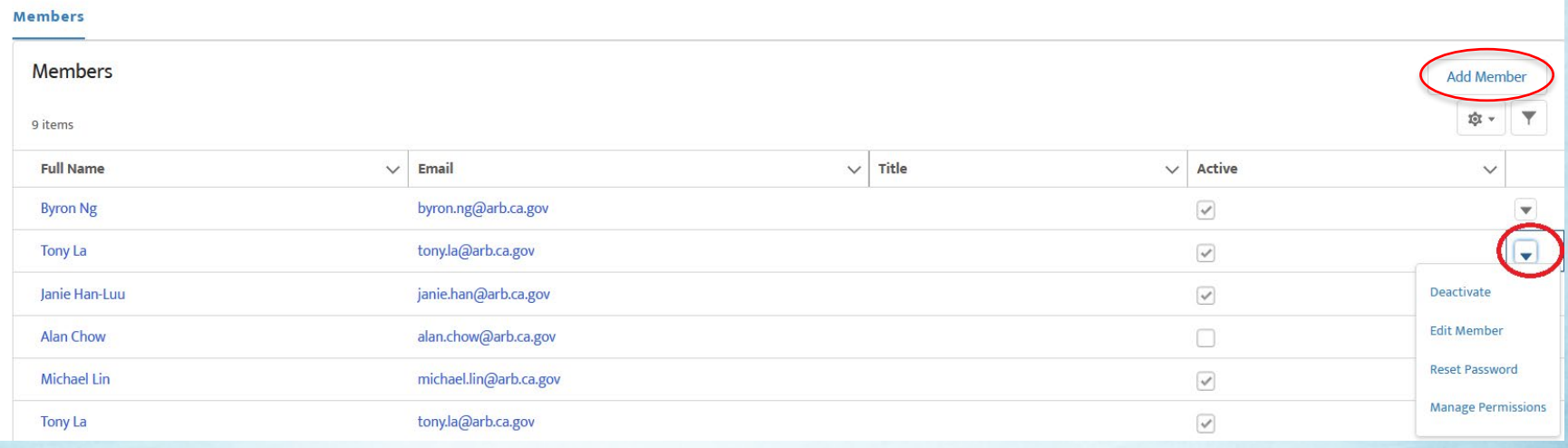

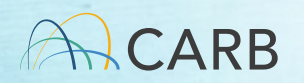

#### Activities Only Available for the Account Administrator

- "Add member" is used to create member account
- Drop down for each account
	- Deactivate member account
	- Edit member account
	- Reset member account password
	- Manage permissions not available

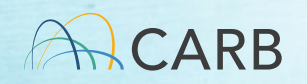

## Creating Member Accounts

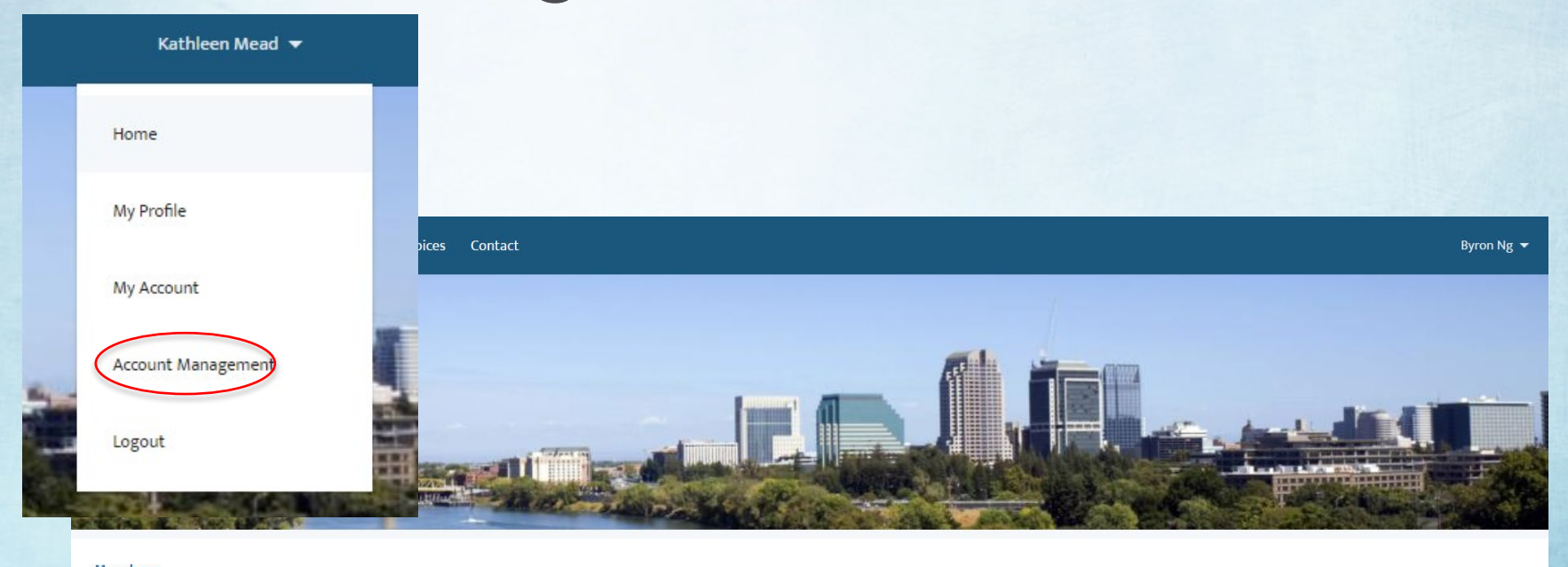

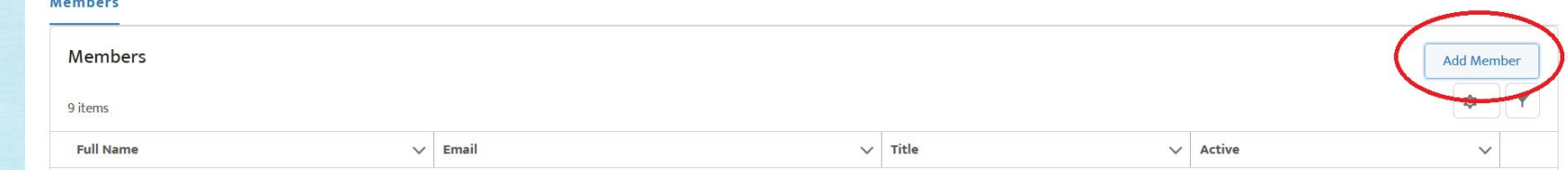

CARB

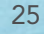

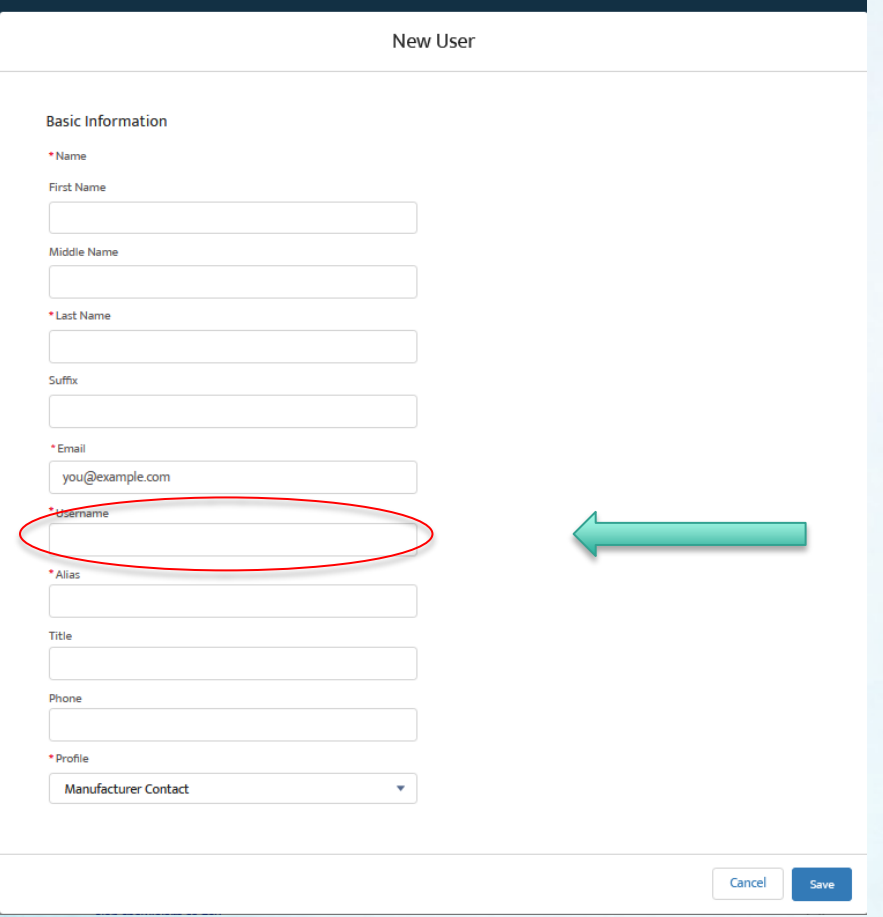

 To create a new member, the the following format: "CNS"or "MFR"\_ ARB username must be unique and meet Manufacturer Code\_e-mail address of member CNS=Consultant MFR=Manufacturer staff Examples: [CNS\\_CUMX\\_Jsmith@jsmithco.com](mailto:CNS_CUMX_Jsmith@jsmithco.com) [MFR\\_TOTA\\_fredjames@toyota.com](mailto:MFR_TOTA_fredjames@toyota.com) [CNS\\_DON\\_jsmith@jsmithco.com](mailto:CNS_DON_jsmith@jsmithco.com)

If a member requires multiple accounts with different manufacturers, the username must be different for each Manufacturer Master Account.

# Creating Member Accounts

- Created by Account Administrator
- Accounts based on Username, not e-mail
	- • Use a descriptor to describe the relationship with the company (CNS=Consultant; MFR=Manufacturer)
	- ARB Manufacturer Code or product/manufacturer name
	- E-mail address of member
- account, with a link to the portal to create their own • An e-mail is sent to the member's e-mail listed in the password.

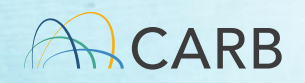

#### Deactivate Member Accounts

- Cannot delete accounts
- Must activate or deactivate accounts as needed

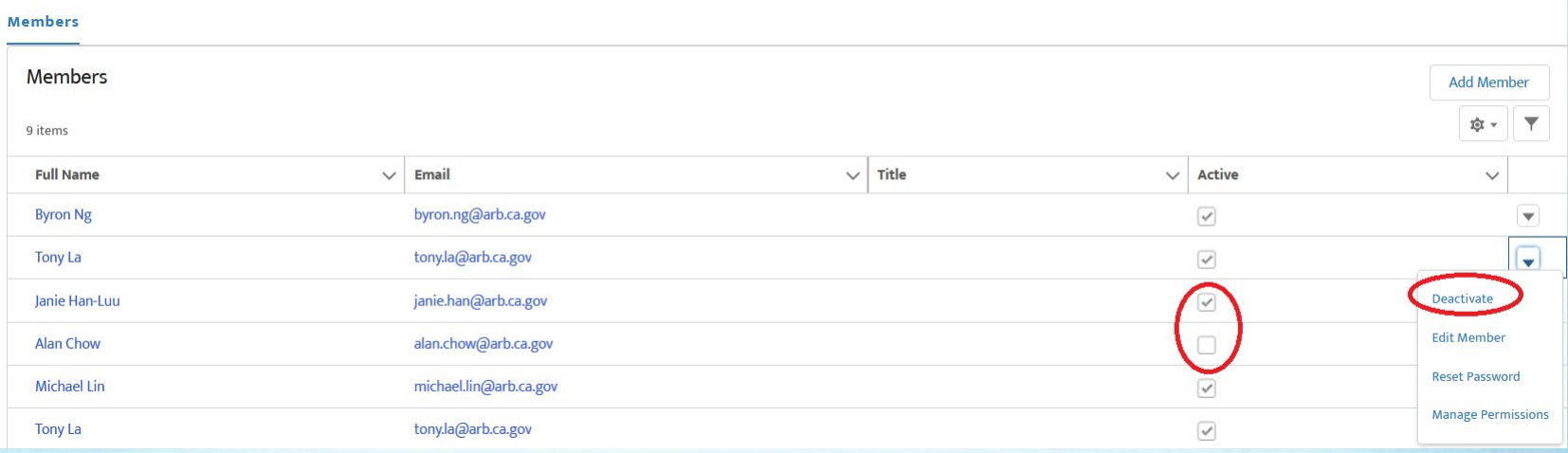

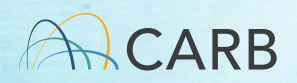

#### Edit Member Accounts

#### • Edit contact information

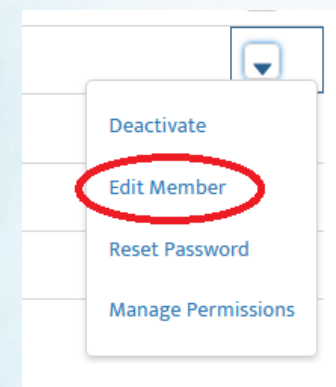

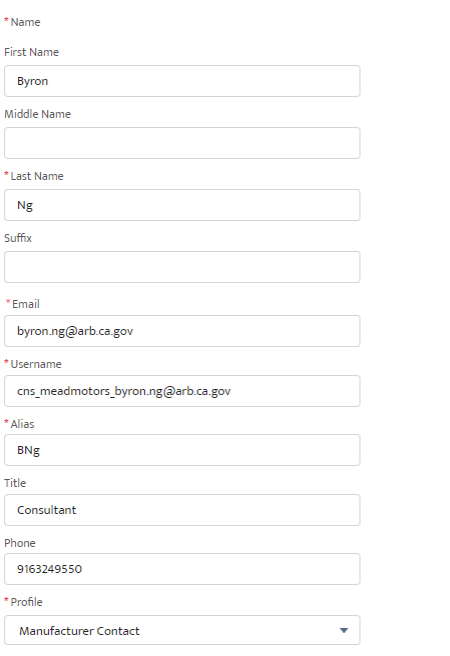

**Edit User** 

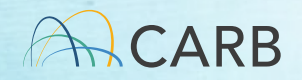

Save

Cancel

## Reset Member Accounts Password

• Manually reset password for subaccount

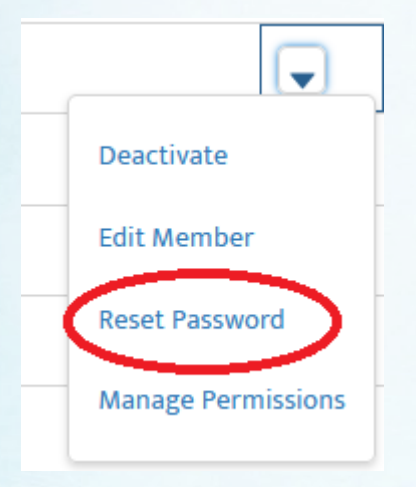

Manufacturer Administrator can force a password reset using this action.

An e-mail is sent to the member at the e-mail address in the account to reset the password.

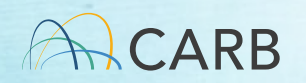

## Access for All Accounts

- My Profile
- My Account
- Contact
- All Invoices
- Create Invoice

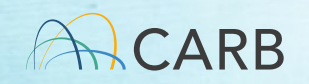

# My Profile

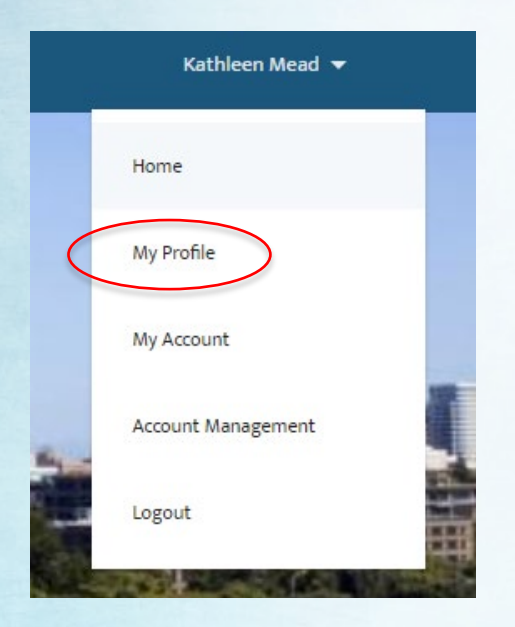

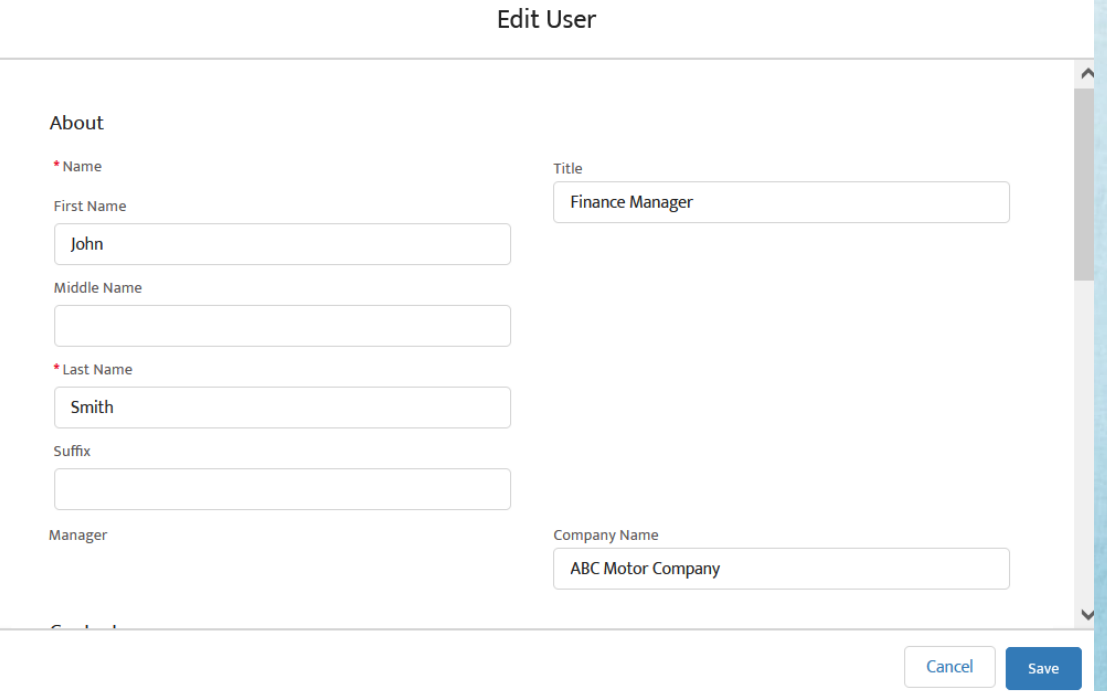

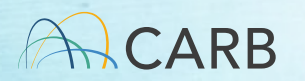

## My Account

**Account** 

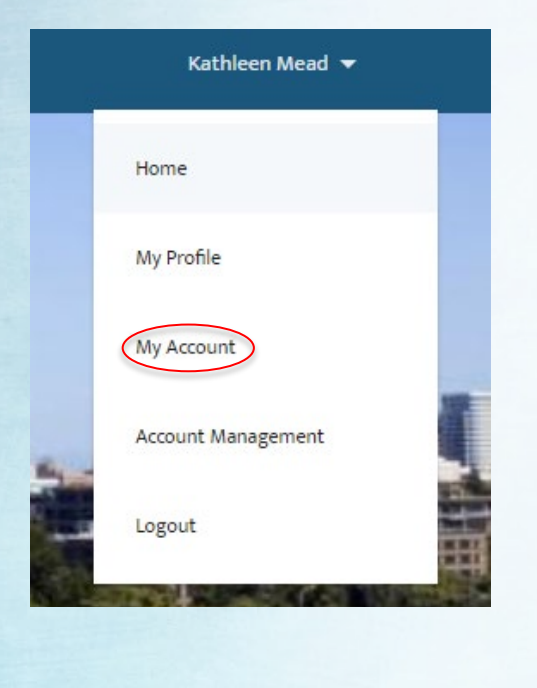

**CARB** 

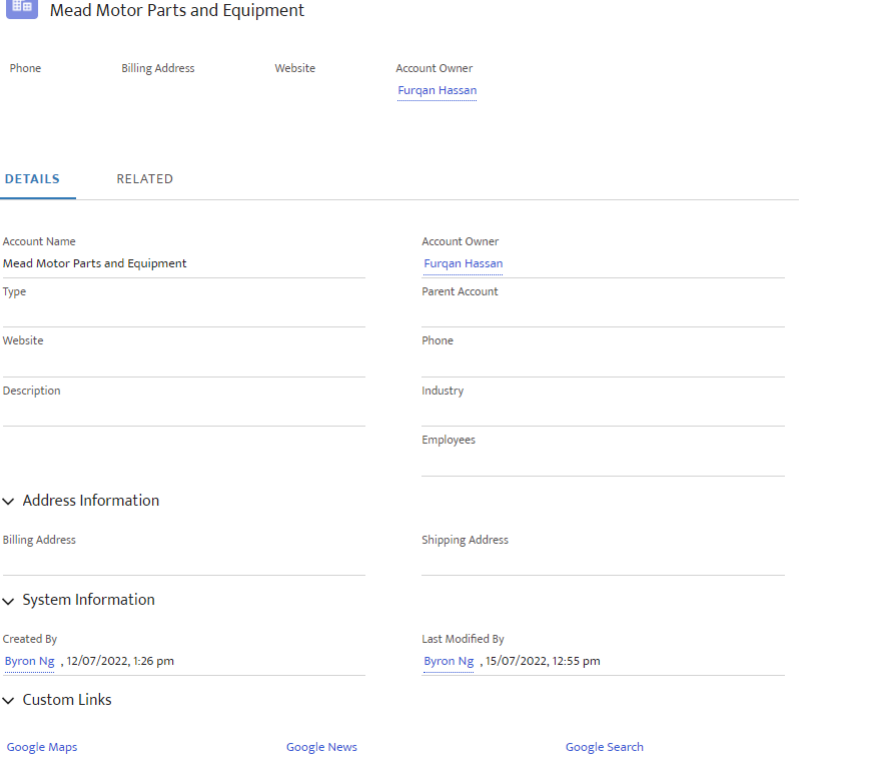

33

#### Contact

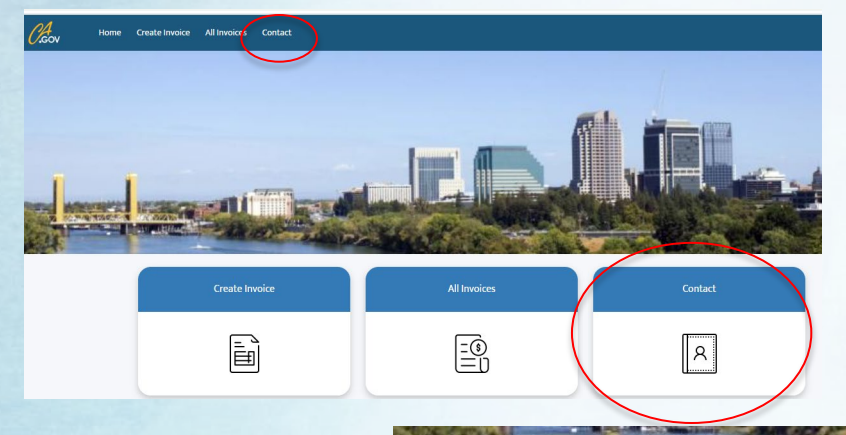

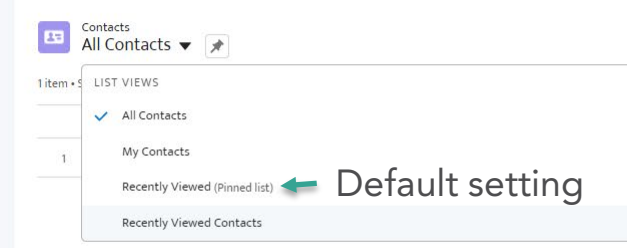

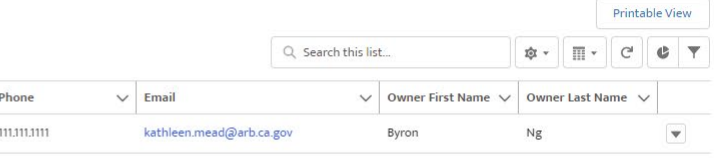

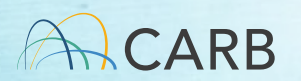

## Questions?

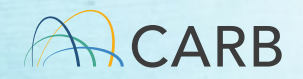

# MS Fees Invoicing Software Demo: Creating an Invoice

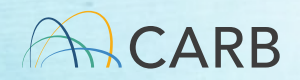
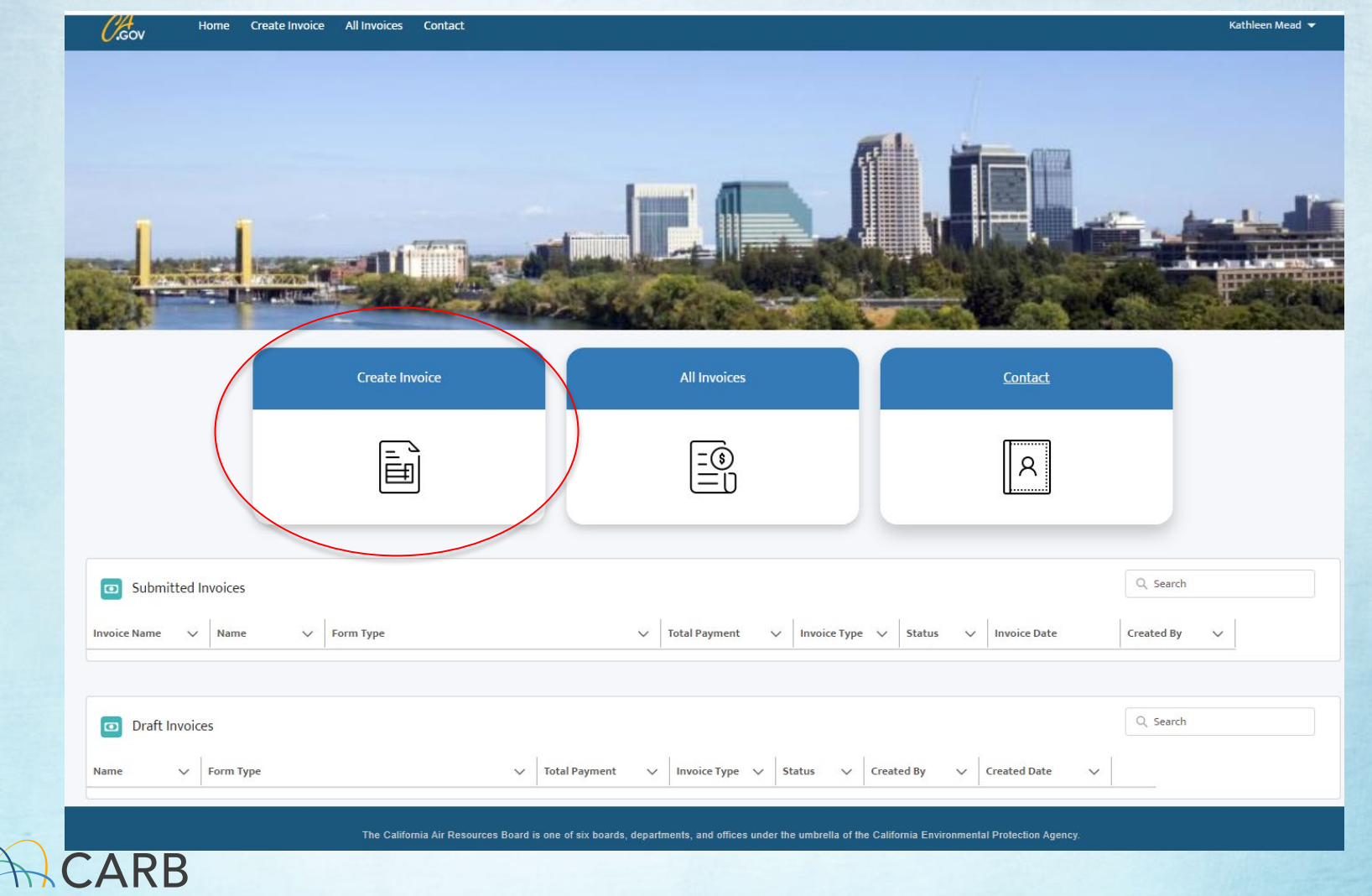

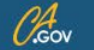

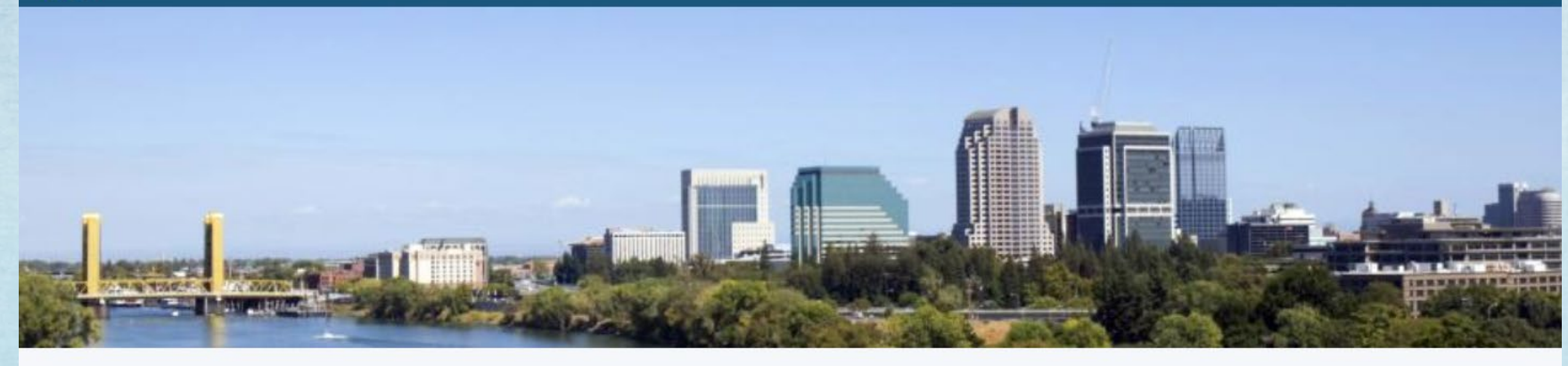

#### Create Invoice

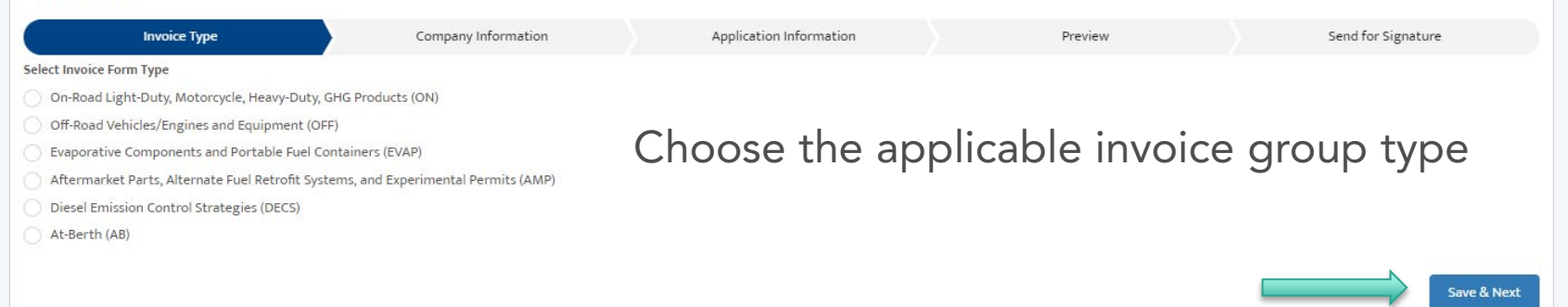

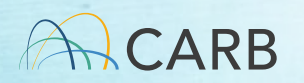

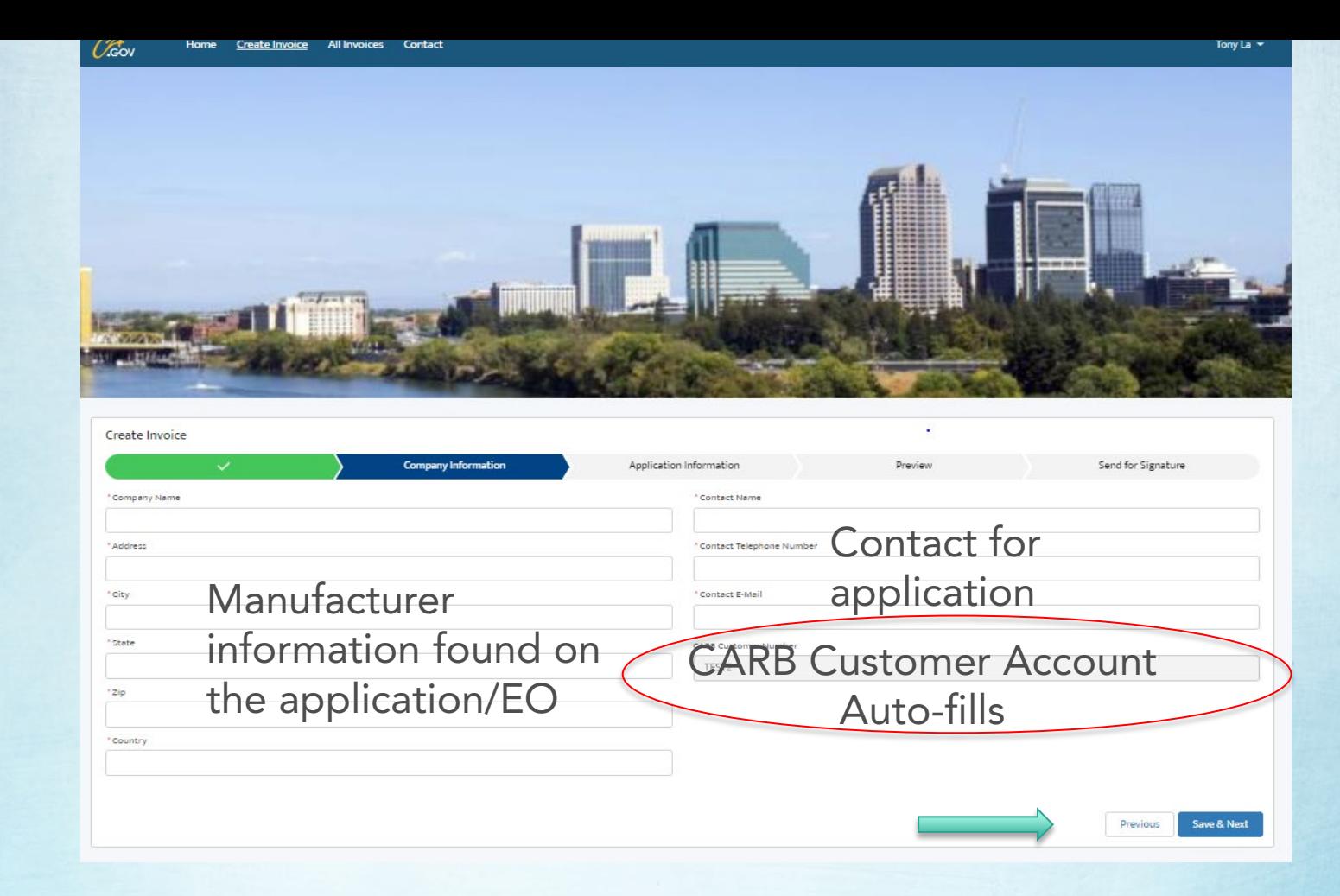

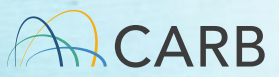

#### Same column categories. Each payment row = 1 application.

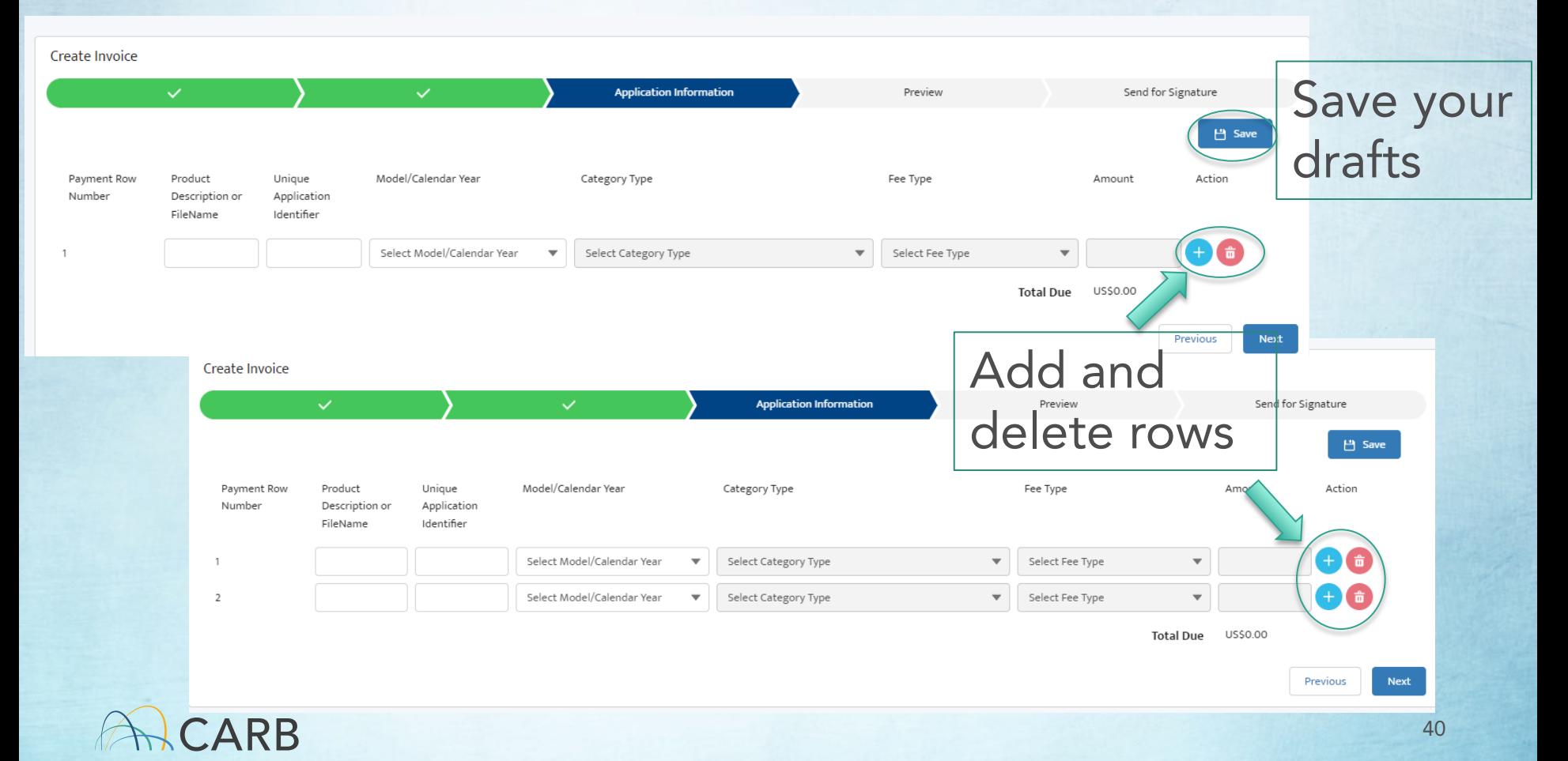

#### Review Invoice Group Tutorials to provide the correct information required

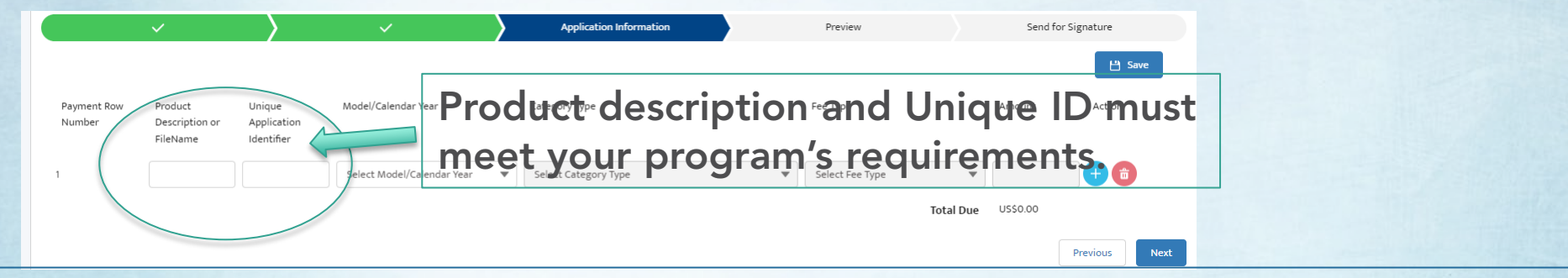

For On-Road, Calendar Year and Model Year dropdowns have separate Category Types

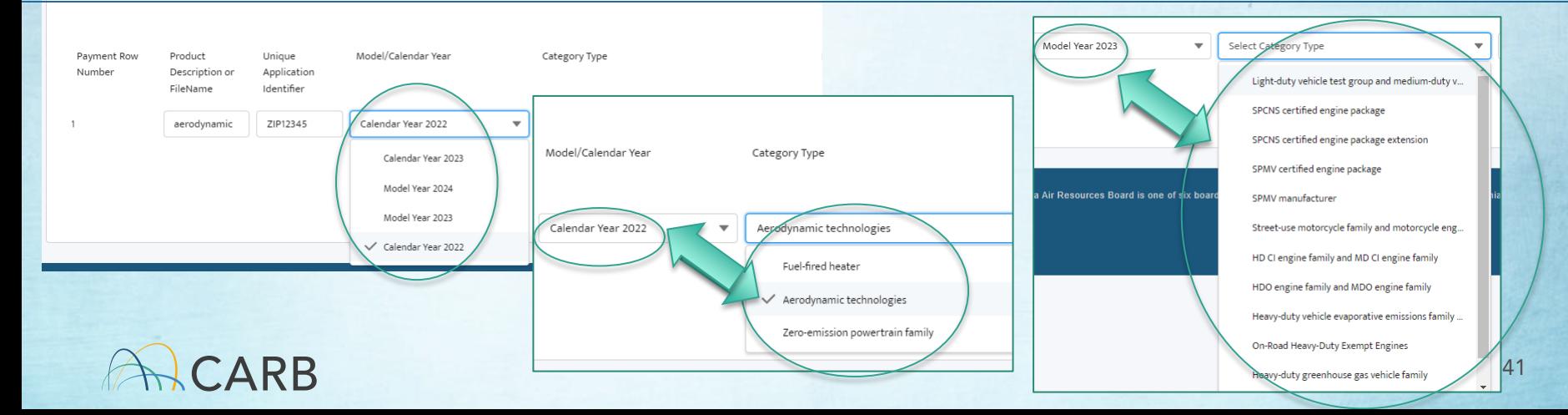

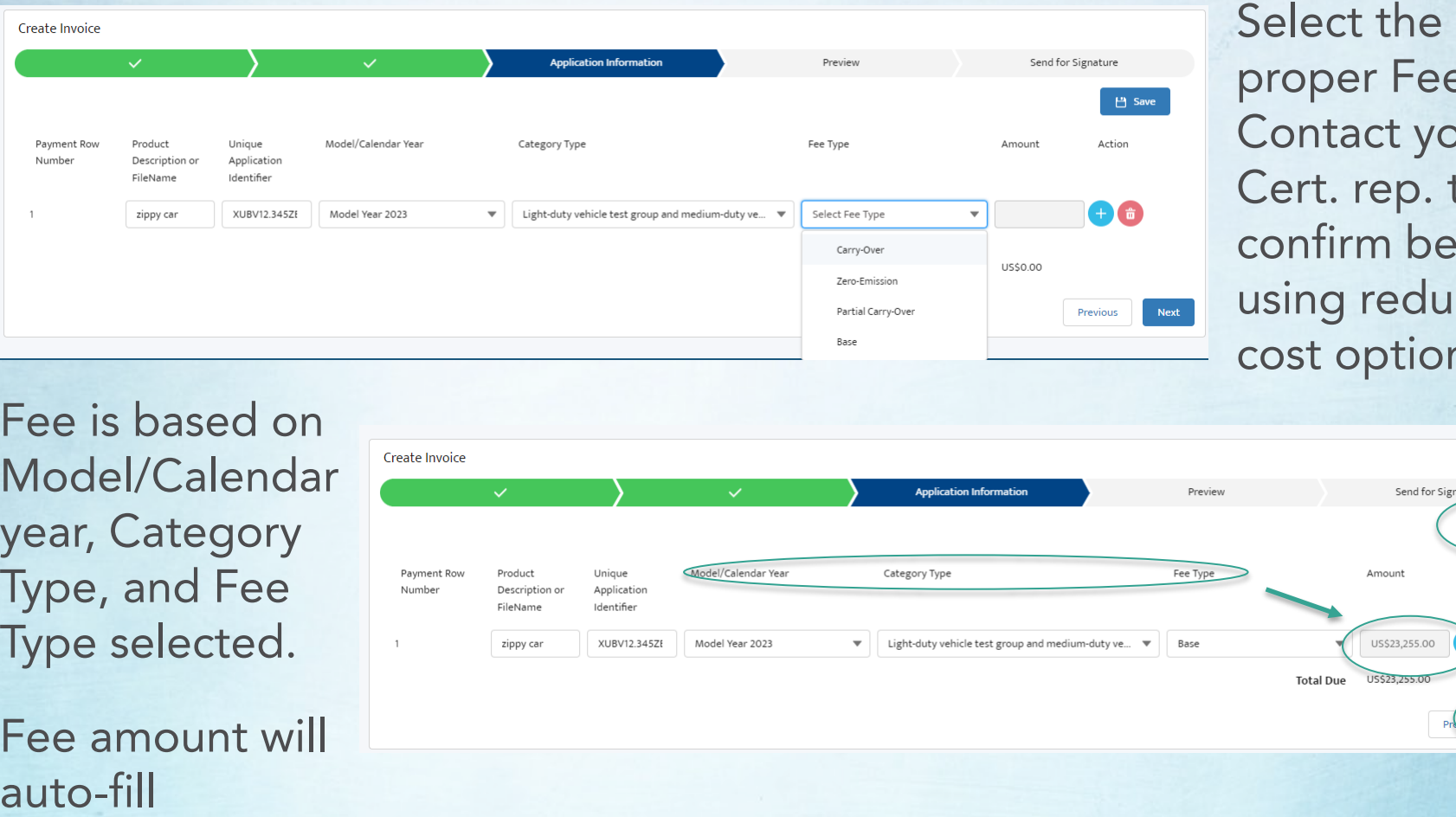

proper Fee Type.<br>Contact your Cert. rep. to using reduced confirm before cost options.

 Fee is based on year, Category Type, and Fee Model/Calendar Type selected.

Fee amount will auto-fill CARB

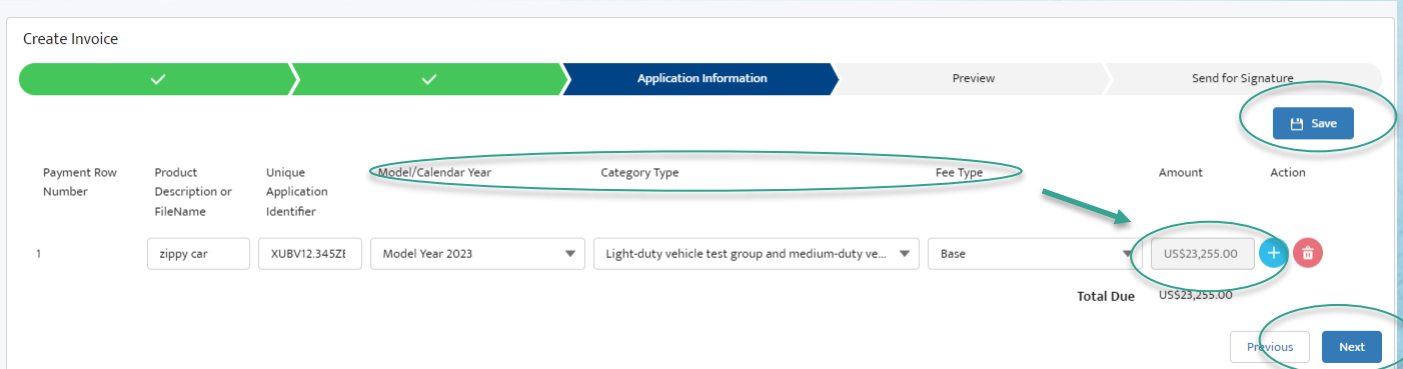

#### Preview your invoice.

Cross-check manufacturer and contact information. Make sure Unique IDs conform with your programs requirements and the application qualifies for the Fee Type selected.

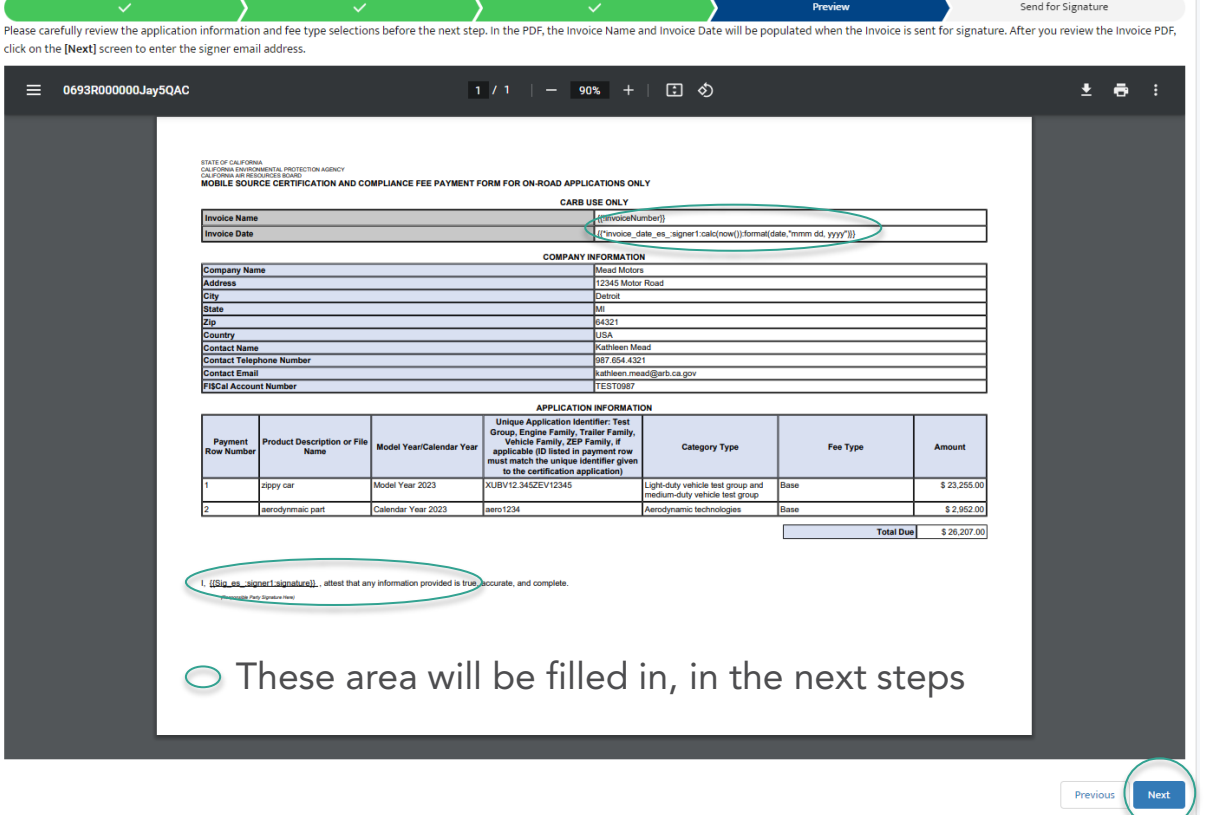

## Send for Signature Obtain the Proper Signatory

the invoice. Make sure you fill in the correct the invoice. Make sure you fill in the correct e-mail address of the responsible party. • The manufacturer's responsible party must sign

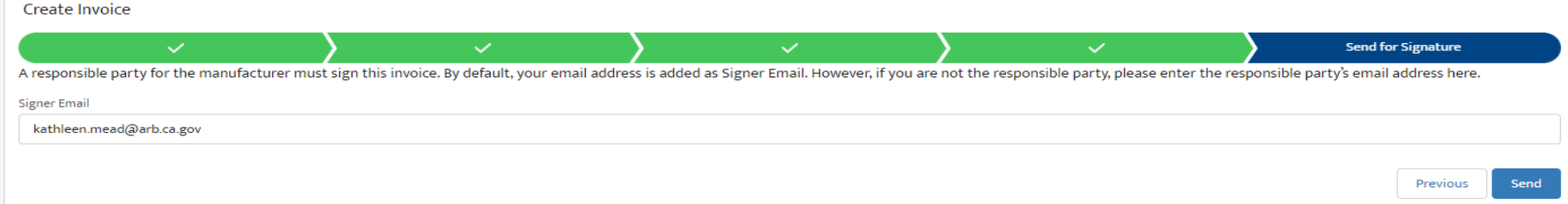

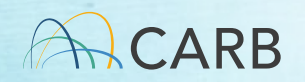

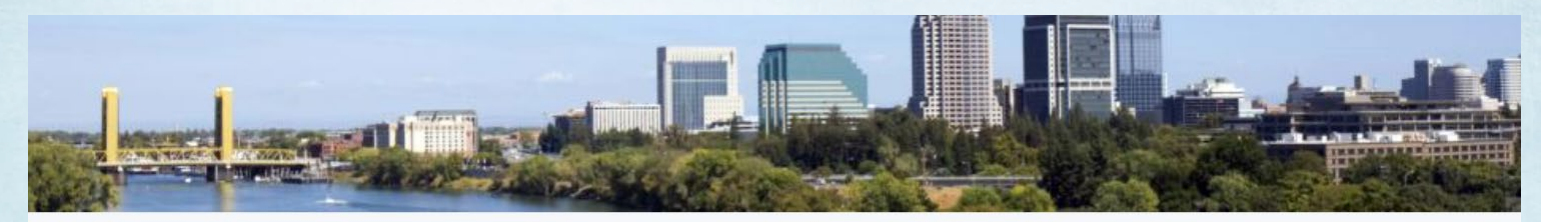

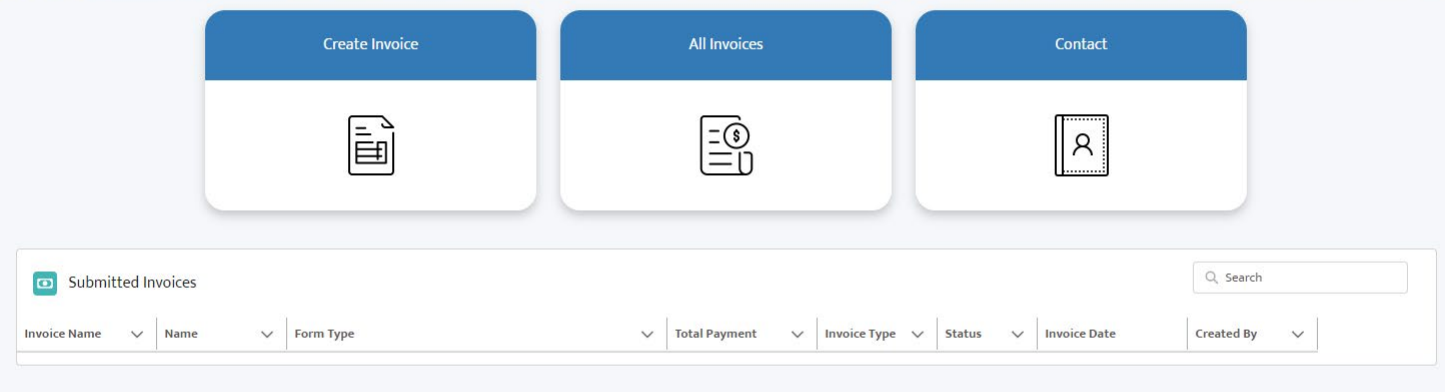

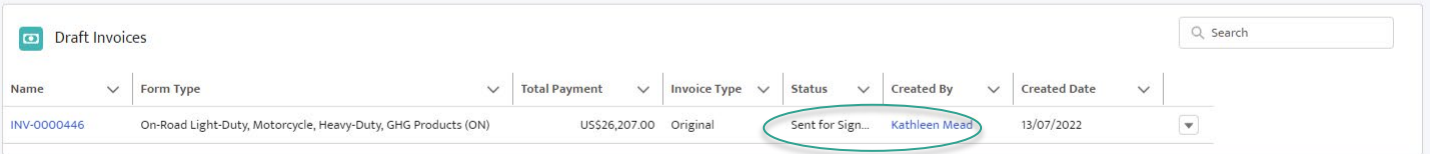

The California Air Resources Board is one of six boards, departments, and offices under the umbrella of the California Environmental Protection Agency.

Copyright @ 2022 State of California

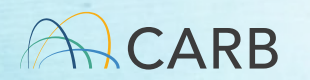

# MS Fees Invoicing Software Attestation: Manufacturer's Approval

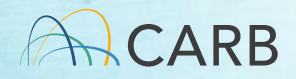

## **Signatory**

 request. Remember to check your junk/spam files. • An email will be sent to the e-mail listed in your

#### Signature requested on "MSF220131"

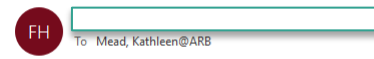

(i) If there are problems with how this message is displayed, click here to view it in a web browser. Click here to download pictures. To help protect your privacy, Outlook prevented automatic download of some pictures in this message

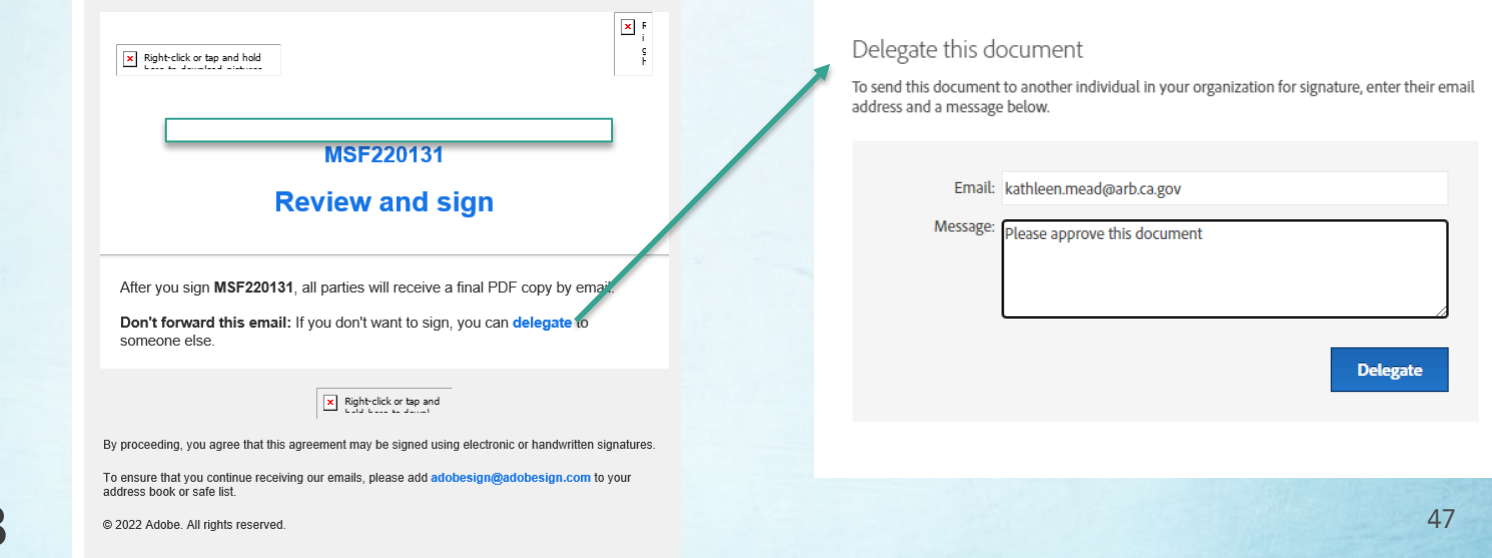

## Adobe Sign Process

 Step 1: Agree to terms

 Step 2: Click "Click to Sign" to start

 Step 3: Sign. 4 draw, image and methods: type, mobile. Signature must be unique.

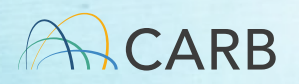

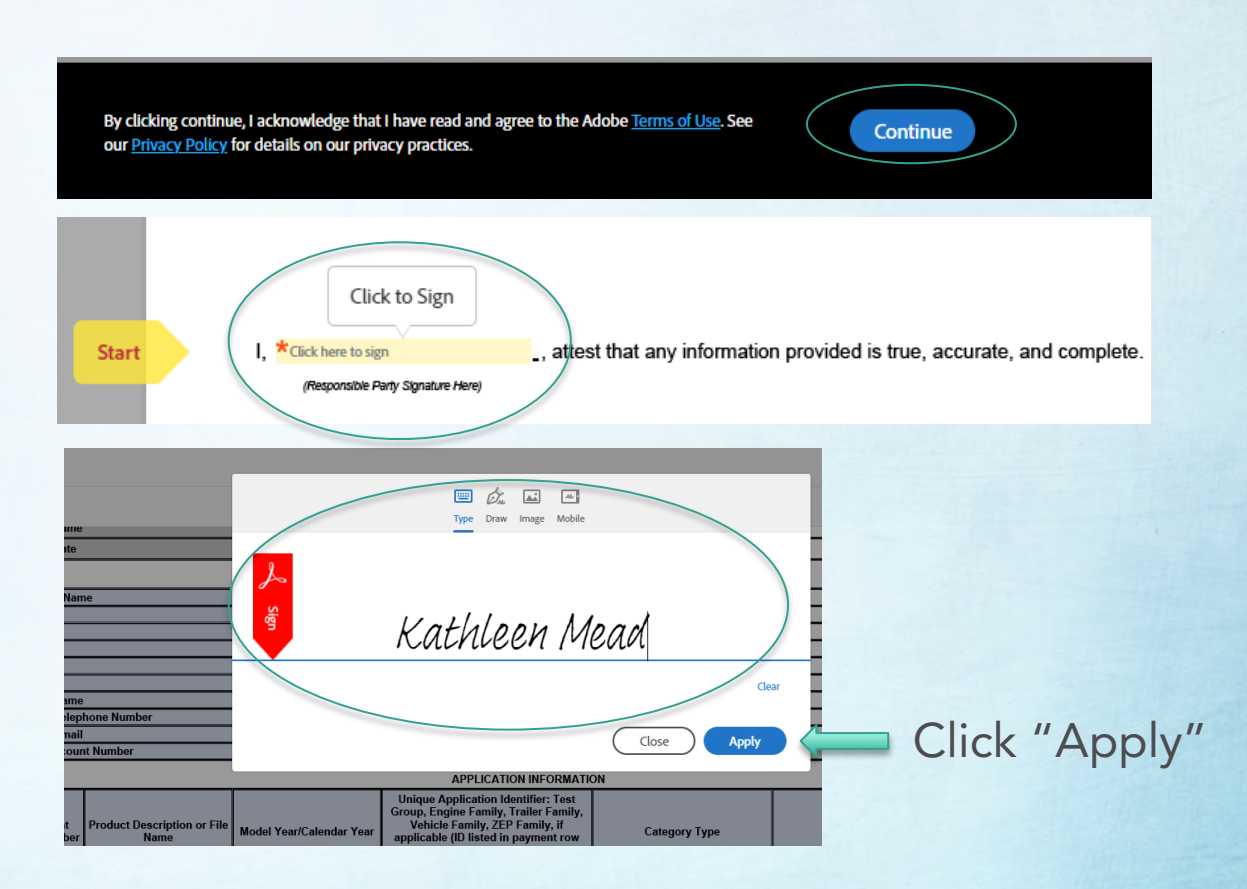

48

# Adobe Sign Process (con't)

 Step 4: Review the signature. Click signature and document. You have the ability to modify "Click to Sign" after review.

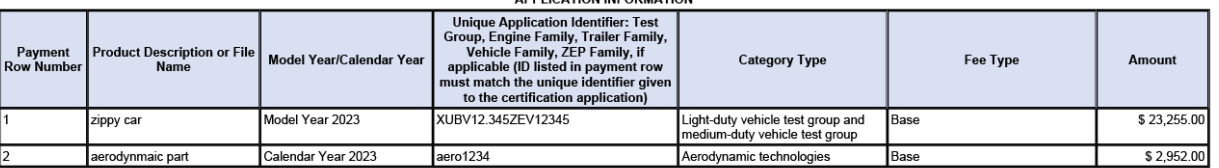

ADDLICATION INFORMATION

, attest that any information provided is true, accurate, and complete

Click to change

Kathleen Mean

By signing, I agree to this agreement, the Consumer Disclosure and to do business electronically with STATE OF CALIFORNIA AIR RESOURCE BOARD

**Click to Sign** 

 Step 5: When completed the signatory has the ability to download the signed document.

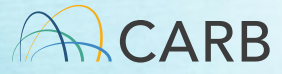

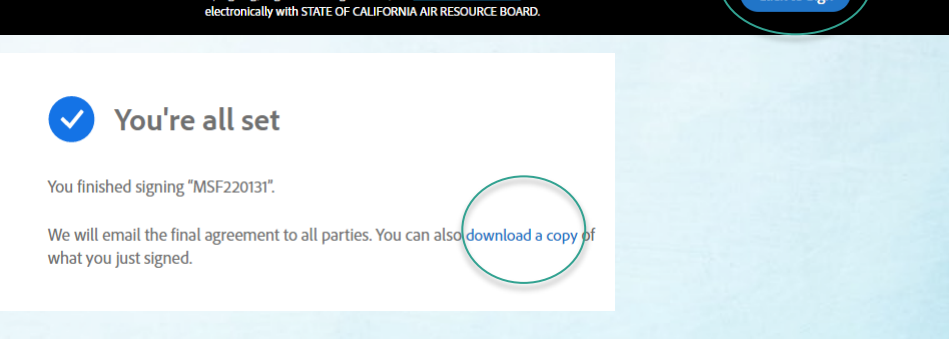

\$26,207.00

**Total Due** 

## Final Invoice

- • When the signatory clicks final "Click to Sign," an e-mail sent to the invoice creator and CARB's Revenue and Reimbursement Unit.
- Copy of Final Invoice is attached to e-mail
- • CARB enters invoice information into the Customer Accounting System (Starts 5-day waiting period for payment)

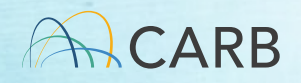

#### After Payment

 An e-mail will be sent to the account e-mail contact when the payment is recorded in CARB Customer Account.

Provide a copy of the **Final invoice** and the confirmation e-mail when submitting your application.

## Questions?

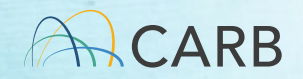

## MS Fees Invoicing Software Demo: Invoice Management

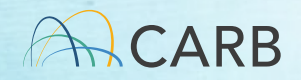

## Home Screen Invoice Snapshot

• Draft Invoices = invoice started but incomplete (not signed and submitted)

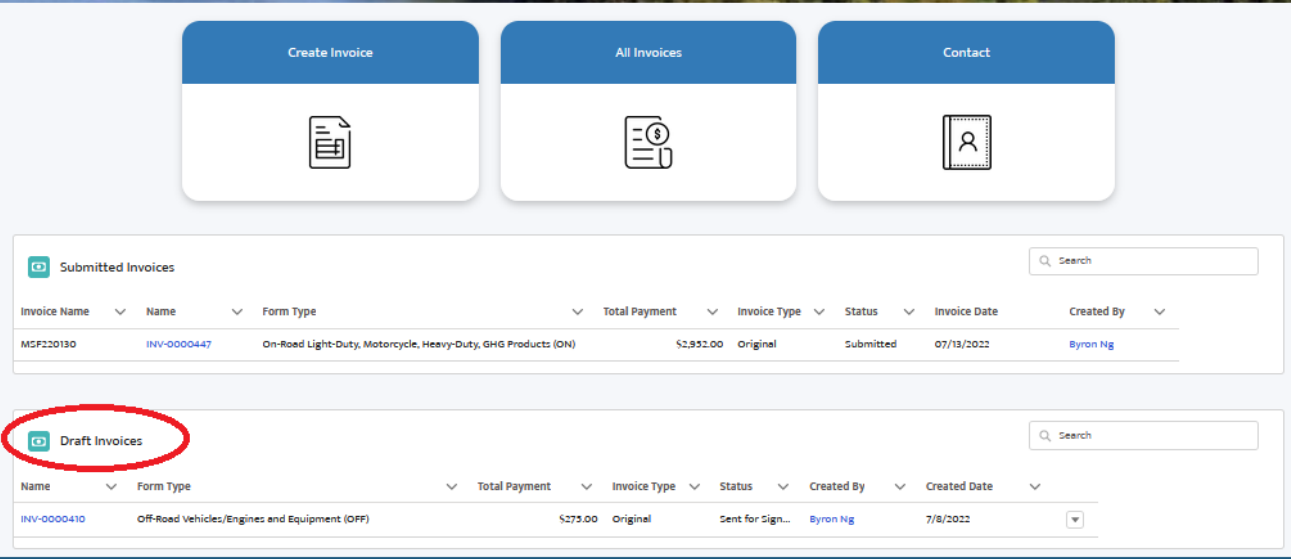

## Home Screen Invoice Snapshot

• Submitted Invoices = invoice signed, pending payment confirmation

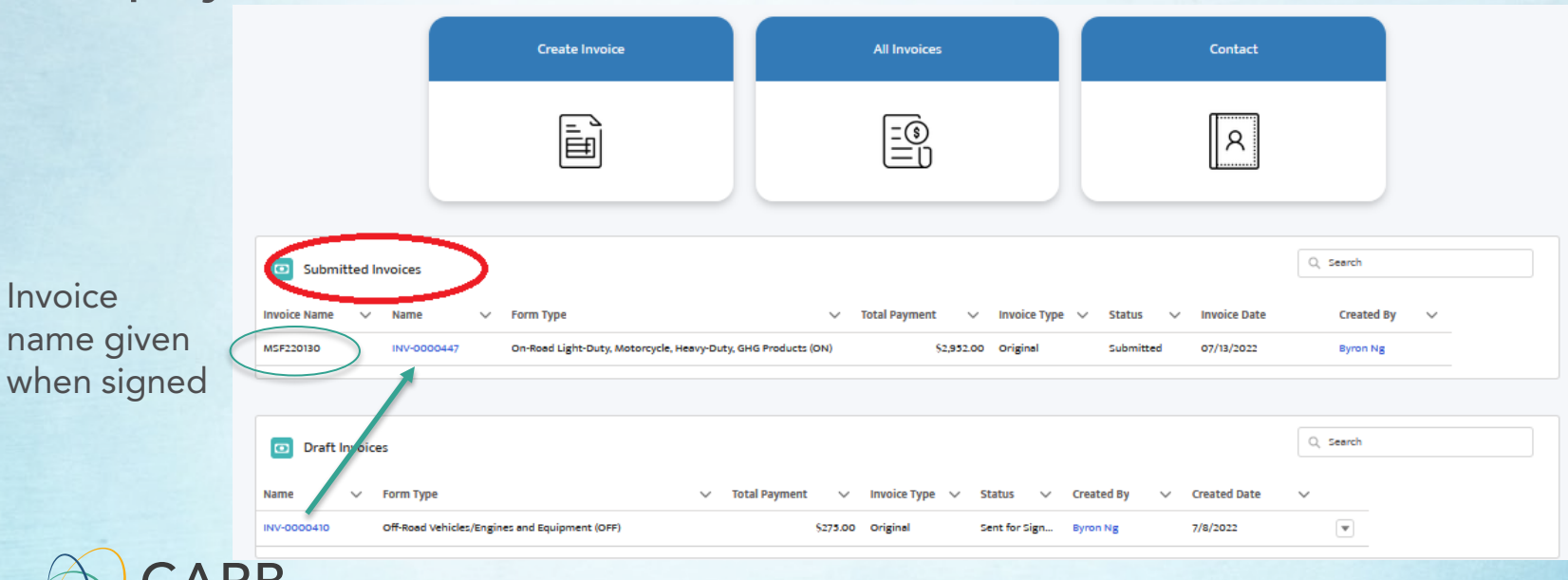

### All Invoices

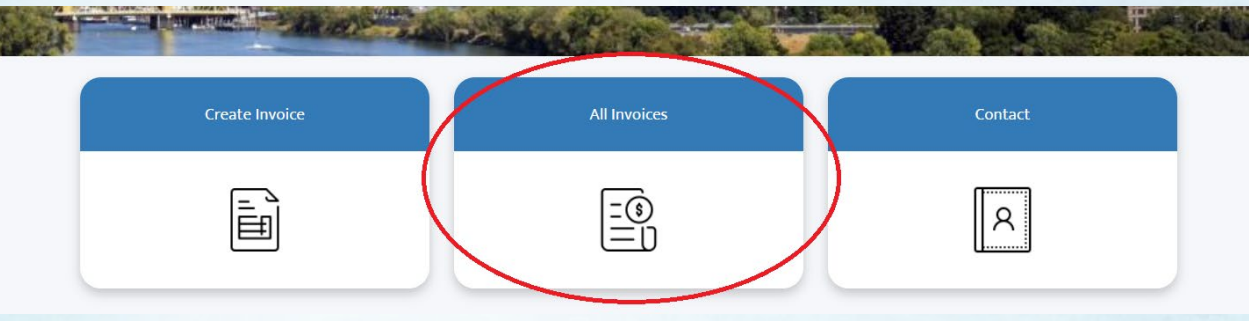

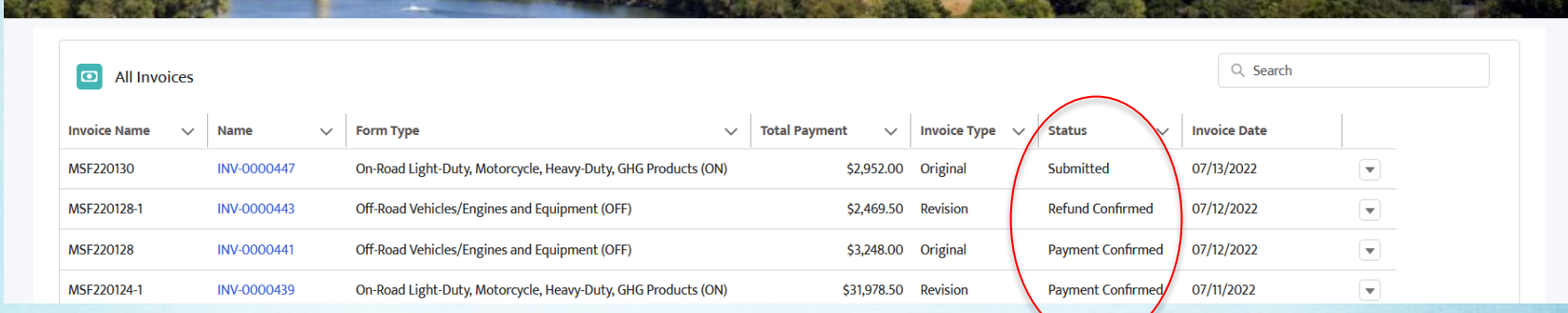

### Invoice Status

• Draft

 $\checkmark$  Invoice started but incomplete

- • Sent to Manufacturer (for invoice adjustments) Updated Invoice Adjustment form sent to manufacturer for review
- • Sent for Signature
	- $\checkmark$  Invoice completed and awaiting signature using Adobe Sign

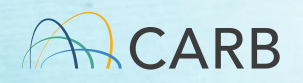

# Invoice Status (cont'd)

- Submitted
	- $\checkmark$  Invoice signed, pending payment confirmation
- Payment Confirmed
	- $\checkmark$  Payment received by CARB
- Refund Confirmed
	- $\checkmark$  Refund request submitted for reimbursement
- Modification Confirmed
	- $\checkmark$  No payment change but invoice UID or other modified
- Cancelled
	- $\checkmark$  Invoice has been cancelled

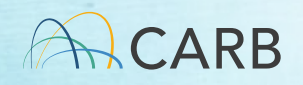

## Questions?

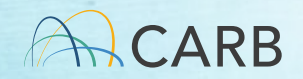

## What happens if I need to change my invoice after it is signed/paid?

- Adjusted Invoices
	- • Contact your certification staff to generate an adjusted invoice
	- Three Types
		- No Cost Modification (UID, some Fee Types)
		- $\checkmark$  Refund (on-road, off-road and evaporative only)
		- Underpayment
	- CARB staff create the adjusted invoice and sends an e-mail to the original invoice creator for confirmation/signatory process.
	- Adjusted invoice name: Original-1, Original-2, etc.

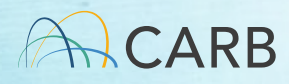

# Adjusted Invoice Process

- Click on link in e-mail or access from your home screen
- • Walks through same steps as creating your invoice, but only in review mode: Invoice type, Company name, Application information, Preview, Send for signature.
- • No changes can be made. Contact your certification representative if you disagree with any modifications.
- Send for signature to the manufacturer's authorized representative, e-mail confirmation sent once signed.

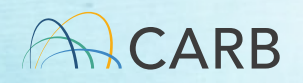

### Example E-mail from CARB to initiate Adjustment Invoice

Sandbox: Please confirm the modifications to invoice MSE220135-1.

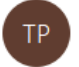

noreply@salesforce.com on behalf of Test Program Staff To Mead, Kathleen@ARB

(i) If there are problems with how this message is displayed, click here to view it in a web browser.

CAUTION: This email originated from outside of the organization. Do not click links or open attachments unless you recognize the sender and know the content is safe.

Please confirm the modifications to invoice MSF220135-1.

Please submit this draft invoice here through the system for approval by the manufacturer's responsible party. After signing, an updated invoice with a new invoice name will be sent to you for your records.

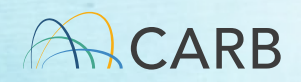

#### Adjustment Form found in Draft Invoices

**Create Invoice All Invoices** Contact  $\left|\frac{\equiv\hat{\mathbb{S}}}{\equiv\mid\mathbb{I}\mid} \right|$ 圖 IЯ. Q Search Submitted Invoices  $\vee$  Form Type  $\begin{array}{ccc} \swarrow & \text{Total Payment} & \swarrow & \text{ Invoice Type} & \swarrow & \text{Status} & \swarrow & \text{ Invoice Date} \end{array}$ Invoice Name  $\sqrt{ }$  Name Created By  $\check{ }$ Q Search Draft Invoices v Total Payment v Invoice Type v Status v Created By  $\vee$  Form Type  $\vee$  Created Date Name US\$26,207.00 Revision Sent to Manu... Byron 15/07/2022  $\mathbf{v}$ INV-0000452 On-Road Light-Duty, Motorcycle, Heavy-Duty, GHG Products (ON)

 name to initiate Click on the invoice review and signature process

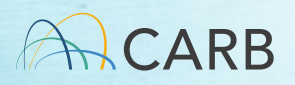

## No Cost Adjustment Invoice

Undate Invoice Number - INV-0000452

An updated invoice has been created where your data will be saved. The updated invoice record can be accessed from the Back to Invoice button

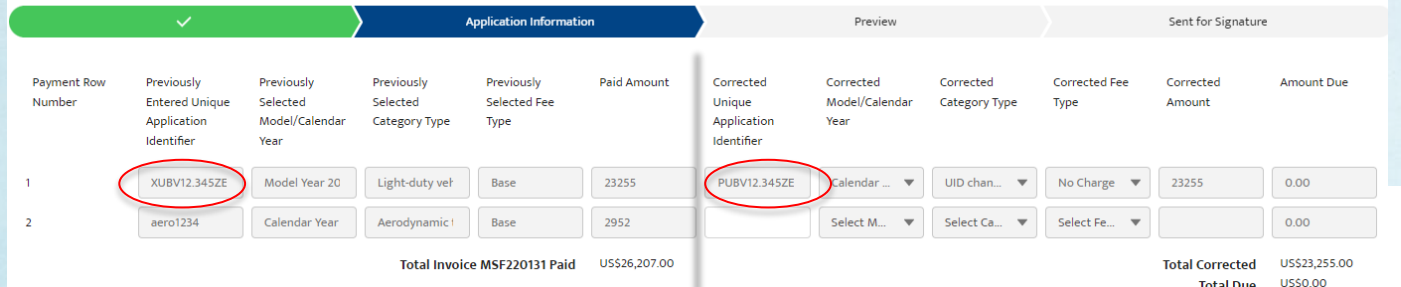

**Invoice Date** 

 11), if made. Total All rows of original invoice are shown (column 1-6) with correction (column 7 amount due is the difference between original and new iteration.

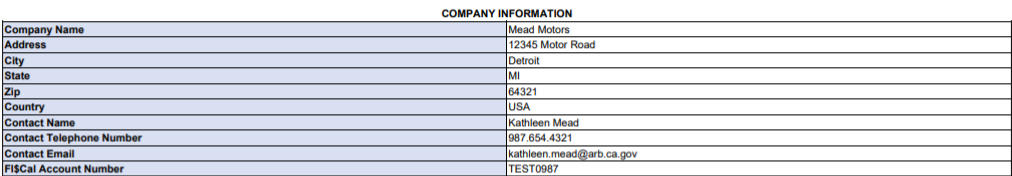

**Total Due** 

((\*invoice date es :signer1:calc(now()):format(date,"mmm dd, yyyy")}}

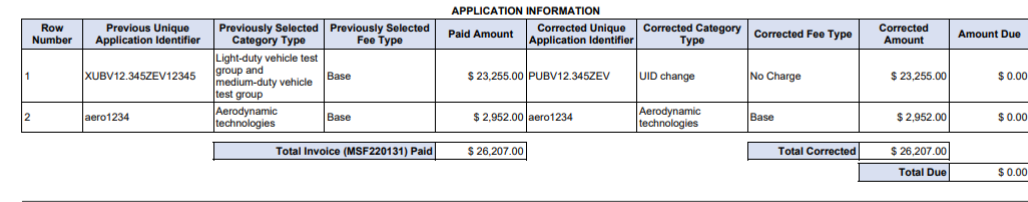

Notes<br>UID Change

(Responsible Party Signature Here)

## E-mail Confirmation

#### Sandbox: Adjusted MS Fee Invoice # MSF220131-1

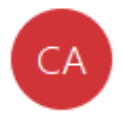

noreply@salesforce.com on behalf of California Air To Mead, Kathleen@ARB

(i) If there are problems with how this message is displayed, click here to view it in a web browser.

Click here to download pictures. To help protect your privacy, Outlook prevented automatic download of some pictures in this message.

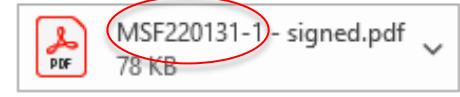

CAUTION: This email originated from outside of the organization. Do not click links or open attachments unless you recognize the se

Dear Kathleen Mead

 $C_{\mathcal{C}}$ 

Attached is your final adjusted invoice replacing MSF220131

If you have additional questions regarding the fee invoicing and payment process, please go to CARB's MS Fees webpage at

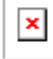

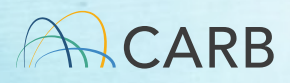

## Refund Adjustment Invoice

#### Update Invoice Number - INV-0000453

An updated invoice has been created where your data will be saved. The updated invoice record can be accessed from the Back to Invoice button.

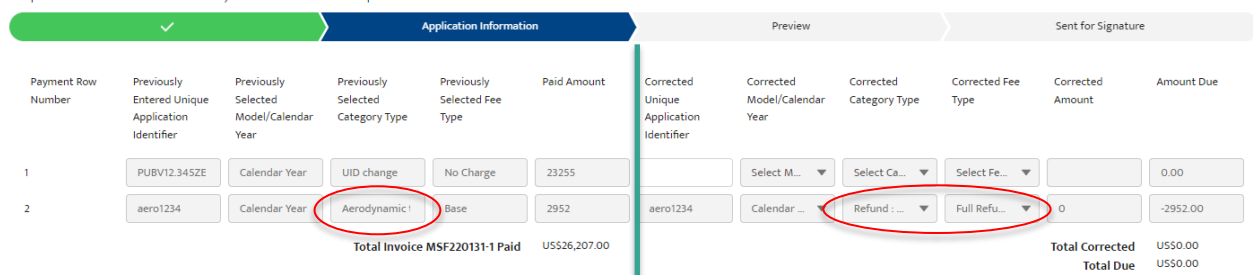

STATE OF CALIFORNIA

STATE OF CALIFORNIA<br>CALIFORNIA ENVIRONMENTAL PROTECTION AGENCY<br>CALIFORNIA AIR RESOURCES BOARD

MOBILE SOURCE CERTIFICATION AND COMPLIANCE FEE PAYMENT FORM FOR ON-ROAD APPLICATIONS ONLY

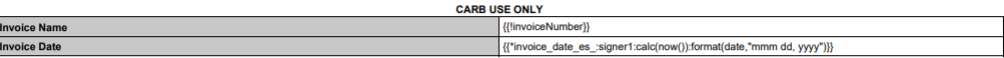

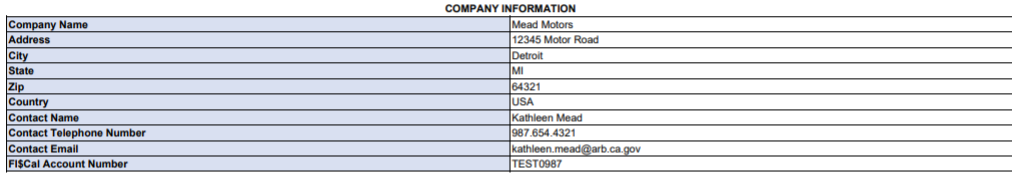

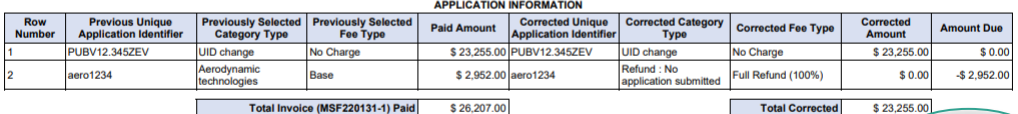

**Notes Refund: No Application Submitted** 

 $\vert$ 1

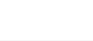

 $-$2,952.00$ 

**Total Due** 

## E-mail Confirmation

#### Sandbox: Adjusted MS Fee Invoice MSF220131-2

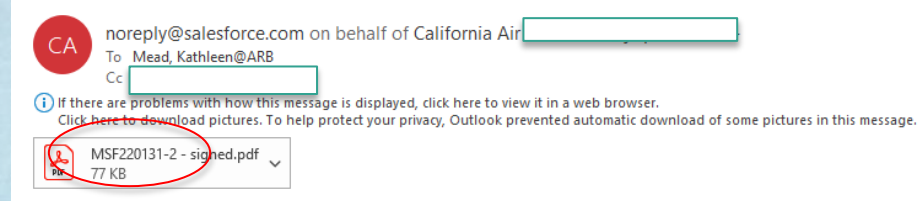

CAUTION: This email originated from outside of the organization. Do not click links or open attachments unless you recognize the sender and know the content is safe.

Dear Kathleen Mead,

Attached is your Final invoice addressing your request for a refund for invoite MSF220131-1. Your refund is in process will take approximately 5 to 7 weeks for processing. The payment will be issued to the manufacturer lis

If you have additional questions regarding the fee invoicing and payment process, please contact your assigned CARB certification staff.

 $\overline{\mathbf{x}}$ 

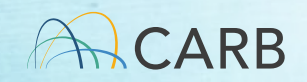

## Underpayment Adjustment Invoice

#### Update Invoice Name - MSF220133-1

An updated invoice has been created where your data will be saved. The updated invoice record can be accessed from the Back to Invoice button

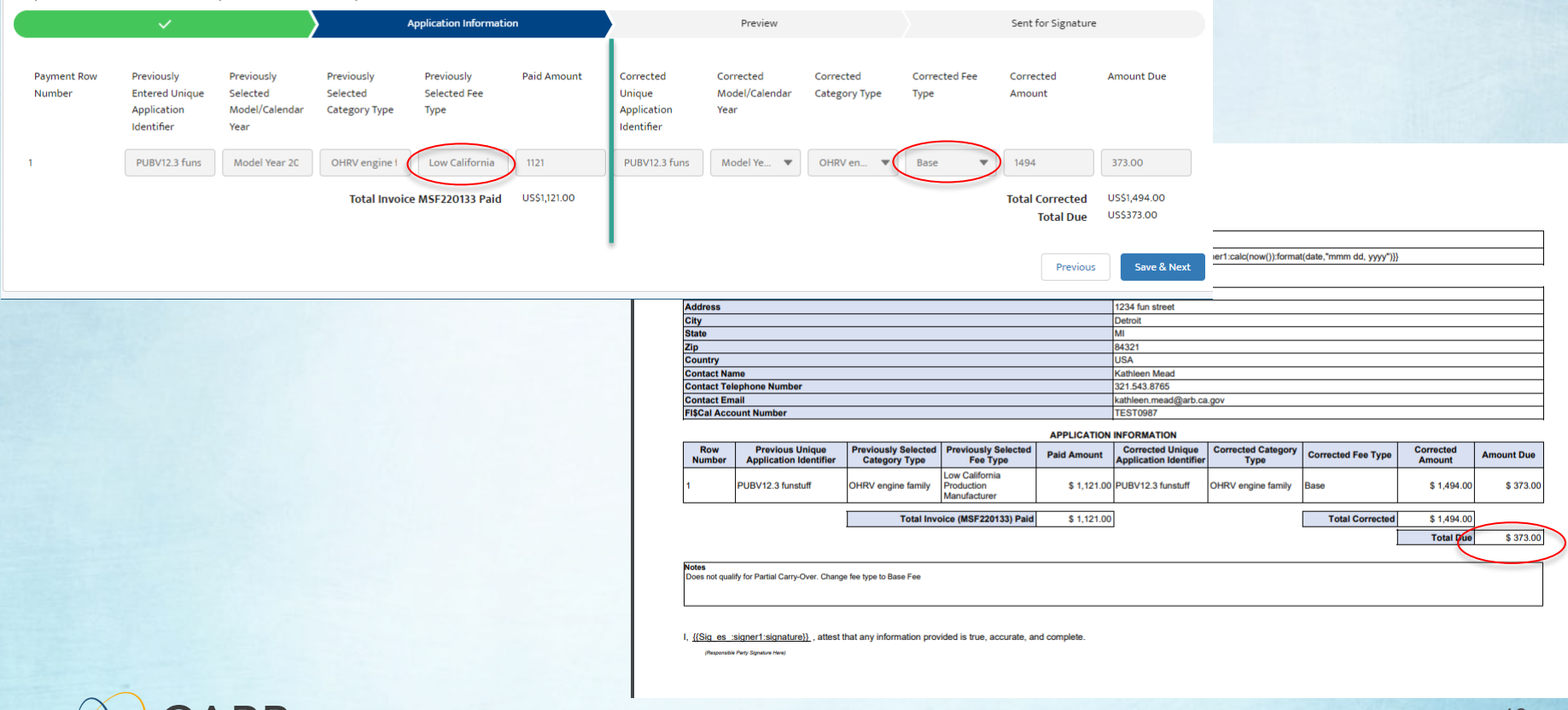

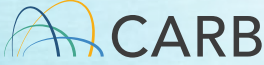

## E-mail Confirmation

Sandbox: MS Fee Invoice "MSF220133-1 - Kathleen Mead submitting invoice - 7/15/2022  $\leftarrow$  Reply noreply@salesforce.com on behalf of California Ai To Mead, Kathleen@ARB (i) If there are problems with how this message is displayed, click here to view it in a web browser. Click here to download pictures. To help protect your privacy. Outlook prevented automatic download of some pictures in this message. MSF220133-1 - signed.pdf 77 KB

CAUTION: This email originated from outside of the organization. Do not click links or open attachments unless you recognize the sender and know the content is safe.

Dear Kathleen Mead

 $\frac{1}{2}$ 

Attached is your Final invoice for your MS Fee payment. Go to the payment portal at https://ww2.arb.ca.gov/payments for the types of payments available. Please include Invoice Name MSF220133-1 on all payment communications

Please wait 5 business days from the receipt of this e-mail to make your payment. If your payment is more than \$100,000, when you make a payment, please notify CARB by e-mail at ARB Accounts Receivable AccountsReceivable@a on the day of payment. Please include in the body of your e-mail your FISCal account number, invoice name and amount of payment. This e-mail is also directed to CARB's fiscal unit. They will enter the following information

FISCal Account number: TEST0987 Invoice Name: MSF220133-1 Invoice Amount: \$373.00 Invoice Date: 7/15/2022

For information on payment options or questions, please use the contact information listed on the payment portal webpage.

For questions regarding processing of payments, please contact by email AccountsReceivable@arb.ca.gov. If you have additional questions regarding the fee invoicing and payment process, please go to CARB's MS Fees webpage at https://ww2.arb.ca.gov/mobile-source-certification-and-compliance-fee-regulation-meetings-workshops  $\vert \mathbf{x} \vert$ 

#### Wait 5 days Prior to Paying Fee

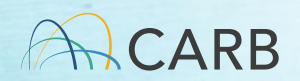

**K Reply All** 

 $\rightarrow$  Forward

Eri 7/15/2022 11-29 ΔM

 $\cdots$ 

## Questions?

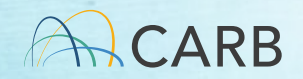

#### Lessons Learned since April 2022

#### What you need to know before you create/submit an invoice

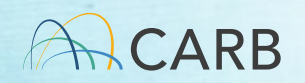

#### Contact Your Certification Representative

- CARB Customer Account (see Slide #8)
- Select the correct "Group" Invoice type
- • Unique ID requirements make sure it is correct! For AMP, know the number of applications you have submitted to CARB per calendar year
- • "Reduced Cost" Fee Type confirm that you qualify before paying your fee!

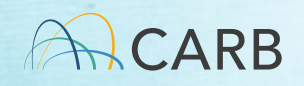
# Who is my Certification Representative?

<https://ww2.arb.ca.gov/mobile-source-certification-and-compliance-fee-regulation>meetings

- On and Off Road: Contact your assigned certification staff
- Portable Fuel Containers and Evaporative Components (SORE): [Michele Dunlop Michele.Dunlop@arb.ca.gov](mailto:Michele.Dunlop@arb.ca.gov)
- Evaporative Components (OHRV and SIMW): [Scott Monday](mailto:Scott.Monday@arb.ca.gov)  [Scott.Monday@arb.ca.gov](mailto:Scott.Monday@arb.ca.gov)
- Aftermarket Parts: Trina Pendon Trina.Pendon@arb.ca.gov
- Diesel Emission Control Strategies (DECS): [Milad Pirhadi](mailto:Milad.Pirhadi@arb.ca.gov)
- At-Berth: [Milad Pirhadi Milad.Pirhadi@arb.ca.gov](mailto:Milad.Pirhadi@arb.ca.gov)

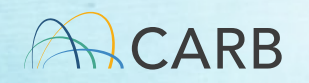

### Before You Pay

- Do not pay before you have the Final Invoice
- Do not make payment until 5 business days after receipt of **Final** Invoice to allow for processing
- • Include your invoice number with all payment communications
- Include all additional wire transfer or other bank fees in your payment total
- Do not pay your fees twice!

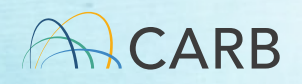

### Required for Payment

- Final Invoice Name
- Pay Total Payment on Final Invoice plus processing fees
- Payment method: Credit card, Check, Wire Transfer
- [ww2.arb.ca.gov/payments](https://ww2.arb.ca.gov/payments)

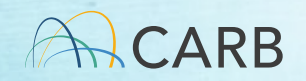

#### Planning Your Application Submission Up to 8-12 business days to process invoice and payment

 Manufacturer creates draft manufacturer signature. MS Fees Software System invoice, confirms all information on invoice is accurate, obtains MS Fees Invoicing<br>
MS Fees Software System<br>
Manufacturer creates draft<br>
invoice, confirms all<br>
information on invoice is<br>
accurate, obtains<br>
manufacturer signature.<br>
MS Fees Invoice is<br>
Revenue/Reimbursem<br>
inputs informati

Software sends Final Invoice to manufacturer and Revenue/Reimbursement inputs information into CARB accounting system.

 Wait up to 5 business days to make payment

Manufacturer submits payment to CARB

MS Fee Invoicing System

manufacturer Up to 3-7 business days after payment

- send an e mail to

processes payment and

CARB Accounting updates MS Fee Invoicing System that payment has been made.

 application, copy of payment notification e Manufacturer submits mail and Final Invoice to CARB with application.

 begins review of CARB certification staff checks payment and application

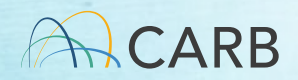

## MS Fees Invoicing System

• Use the MS Fees Invoicing Software System starting Monday, August 8th

[https://carb2.my.site.com/CARBPortal/s/login/](https://carb2.my.salesforce.com/)

- Any invoices submitted thru **MSCertFee@arb.ca.gov** will not be accepted after Friday August 5th
- Training information available [https://ww2.arb.ca.gov/mobile-source-certification-and-](https://ww2.arb.ca.gov/mobile-source-certification-and-compliance-fee-regulation-meetings-workshops) compliance-fee-regulation-meetings-workshops
- Contact your certification representative if you have questions

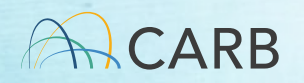

# Who is my Certification Representative?

<https://ww2.arb.ca.gov/mobile-source-certification-and-compliance-fee-regulation>meetings

- On and Off Road: Contact your assigned certification staff
- Portable Fuel Containers and Evaporative Components (SORE): [Michele Dunlop Michele.Dunlop@arb.ca.gov](mailto:Michele.Dunlop@arb.ca.gov)
- Evaporative Components (OHRV and SIMW): [Scott Monday](mailto:Scott.Monday@arb.ca.gov)  [Scott.Monday@arb.ca.gov](mailto:Scott.Monday@arb.ca.gov)
- Aftermarket Parts: Trina Pendon Trina.Pendon@arb.ca.gov
- Diesel Emission Control Strategies (DECS): [Milad Pirhadi](mailto:Milad.Pirhadi@arb.ca.gov)
- At-Berth: [Milad Pirhadi Milad.Pirhadi@arb.ca.gov](mailto:Milad.Pirhadi@arb.ca.gov)

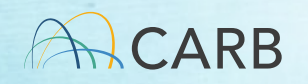

### Questions?

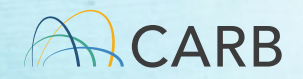